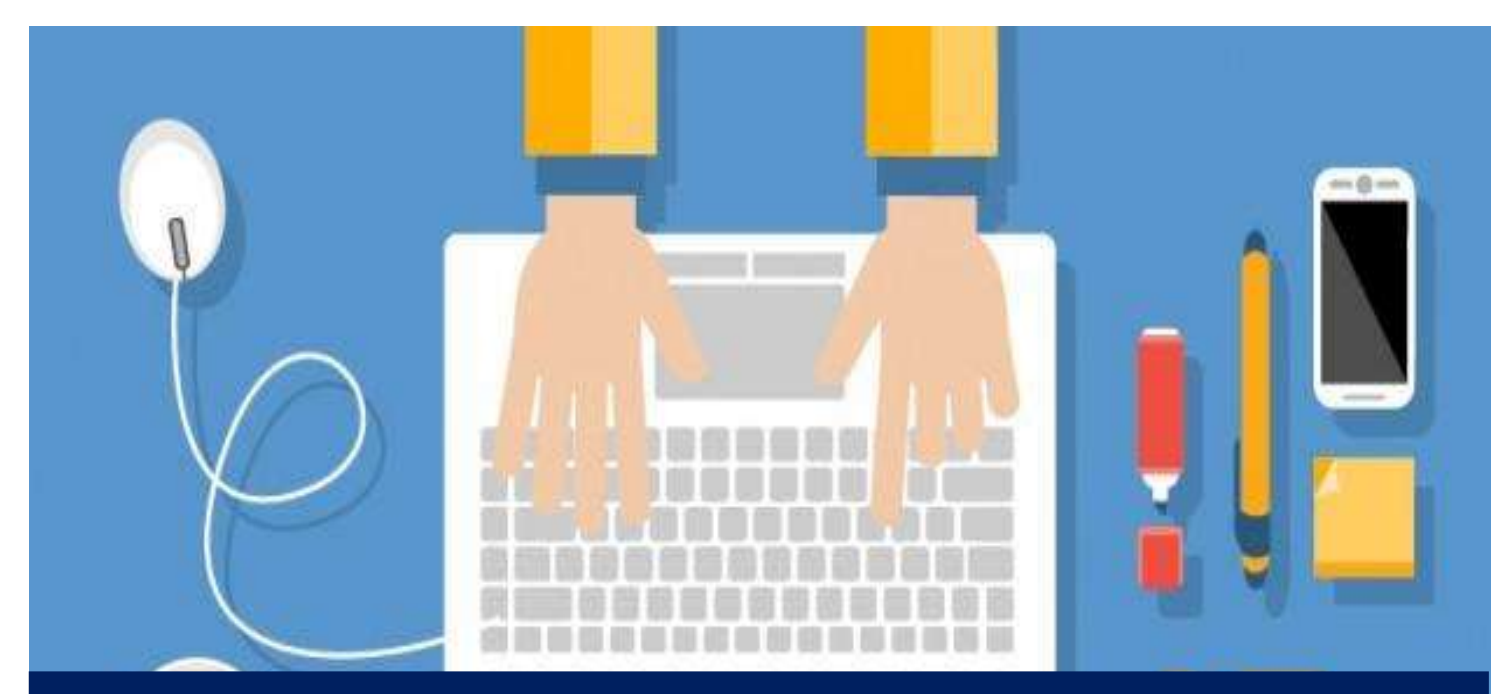

# **MANUAL ACADÊMICO DO ALUNO DE EDUCAÇÃO A DISTÂNCIA 2019**

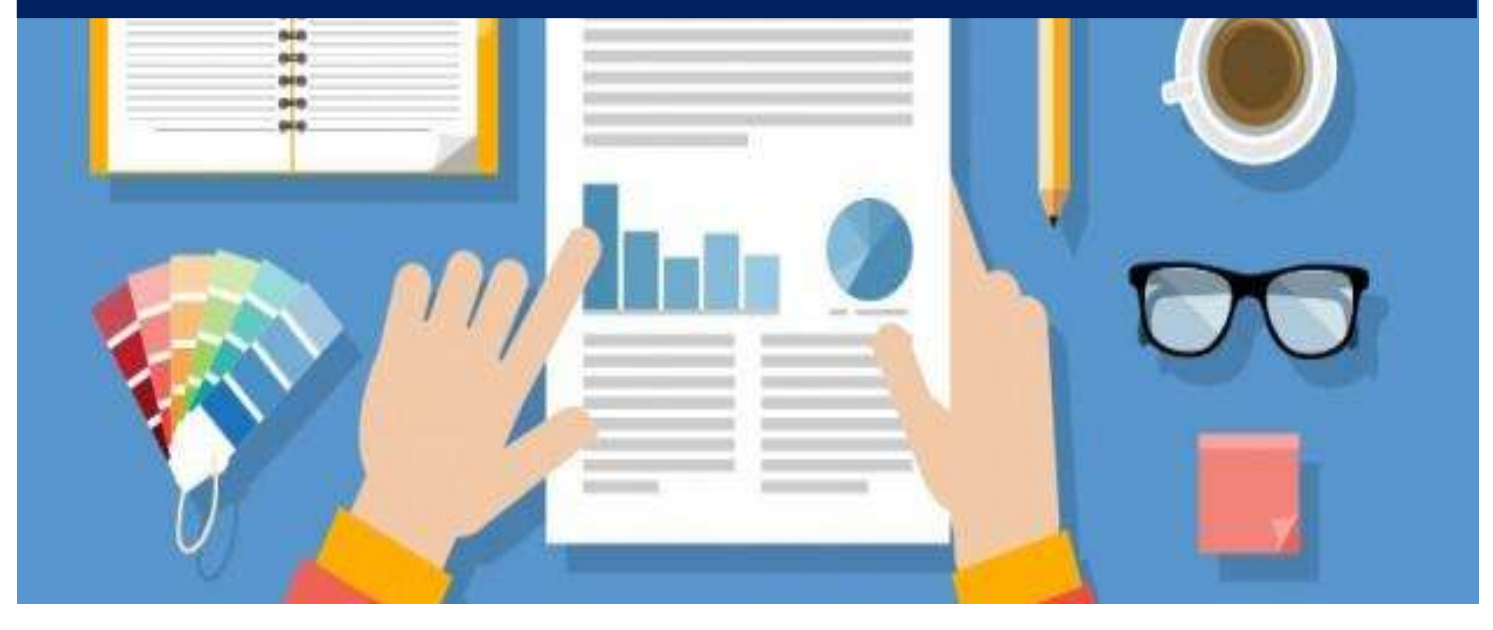

**Fonte:**[www.freepik.com,](http://www.freepik.com/) 2015

**Taubaté**

**2019**

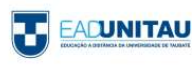

**Copyright©2019. Universidade de Taubaté.** 

**Todos os direitos dessa edição reservados à Universidade de Taubaté. Nenhuma parte desta publicação pode ser reproduzida por qualquer meio, sem a prévia autorização desta Universidade.** 

#### **Administração Superior**

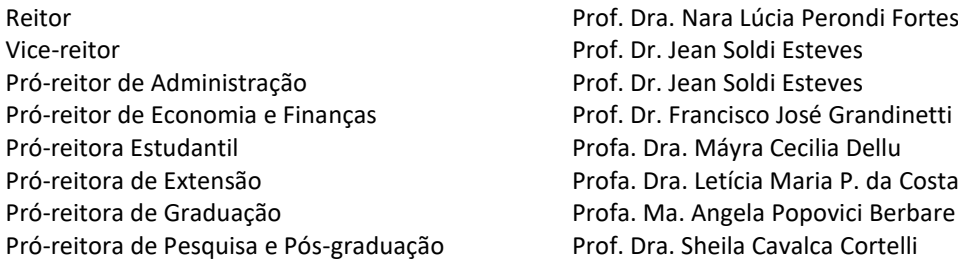

#### **Núcleo Central de Educação a Distância do NEAD**

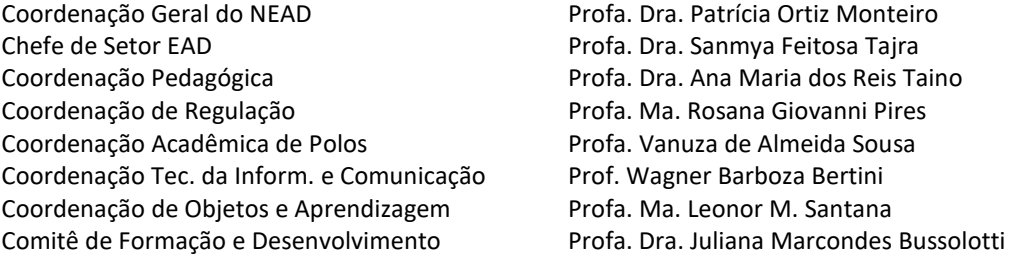

Coord. de Área: C. S. T. de Gestão e Negócios Profa. Me. André Luiz de Freitas Guimarães Coord. de Área: C. S. T. de Recursos Naturais Profa. Ma. Rosana Giovanni Pires

#### **UNITAU – Reitoria**

Rua Quatro de Março, 432 – Centro – Taubaté – São Paulo. CEP:12.020-270 Central de Atendimento: 0800557255

#### **NEAD – Núcleo de Educação a Distancia**

Coordenação Geral: (12) 3631-4411

#### **Polo Taubaté (SEDE)**

Avenida Marechal Deodoro, 605–Jardim Santa Clara – Taubaté–São Paulo CEP:12.080-000 - Tel. (12)3622-6050 E-mail: [polo.taubate.sp@ead.unitau.com.br](mailto:polo.taubate.sp@ead.unitau.com.br)

Horário de funcionamento: segunda à sexta: 8h30 às 11h30 e das 13h30 às 21h30 e aos sábados 8h às 11h30

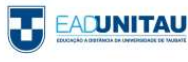

#### **PALAVRA DA REITORA**

Como gestora da Universidade de Taubaté (UNITAU), instituição que você escolheu para fazer seu curso superior a distância, tenho a grata satisfação de acolhê-lo na maior Universidade da Região Metropolitana do Vale do Paraíba e Litoral Norte, a RMVale.

Com o compromisso de levar ensino de qualidade e inovador para cada canto desse país, o Ensino a Distância da UNITAU tem como principal diferencial uma equipe qualificada de professores mestres e doutores empenhados em proporcionar aulas dinâmicas, por meio de materiais didáticos com conteúdo rico e abrangente.

Como Universidade, nossa missão é construir conhecimentos que se intercalem na tríade Ensino, Pesquisa e Extensão, sempre de forma planejada, responsável e pautada no respeito. Temos a certeza de que o presente estudo lhe será de grande valor.

Seja bem-vindo à maior Universidade Municipal do Brasil!

**Prof. Dra. Nara Lucia Perondi Fortes** Reitora

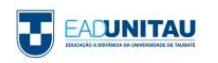

## **Apresentação**

Prezado(a) Aluno(a),

Em nome da Universidade de Taubaté – UNITAU –e do Núcleo de Educação a Distância– NEAD– nós o felicitamos por seu ingresso nesta Instituição de Ensino Superior. Seja bemvindo!

Com base no Projeto Pedagógico dos Cursos EAD e nos Regulamentos do Núcleo de Educação a Distância – NEAD da UNITAU, elaboramos este MANUAL ACADÊMICO para auxiliá-lo em suas atividades como aluno dos cursos a distância dessa Universidade.

A principal finalidade desse material é orientar o estudante a como proceder diante da abordagem metodológica utilizada em cursos a distância, cujo material instrucional, inserido no ambiente virtual de aprendizagem, é o elemento mediador entre o professor e aquele que pretende aprender.

Nesse guia, você encontrará orientações quanto aos seus direitos e deveres como aluno. Na primeira parte, explicitaremos o funcionamento da EAD-UNITAU, discutiremos alguns conceitos importantes para Educação a Distância – EAD – e apresentaremos o NEAD, o setor responsável por essa modalidade de ensino na Instituição. Na segunda parte, serão descritos alguns procedimentos de ordem acadêmica e, finalmente, na última parte, traremos orientações sobre os recursos do ambiente virtual que serão utilizados ao longo do curso.

**EACUNITAU** 

## Sumário

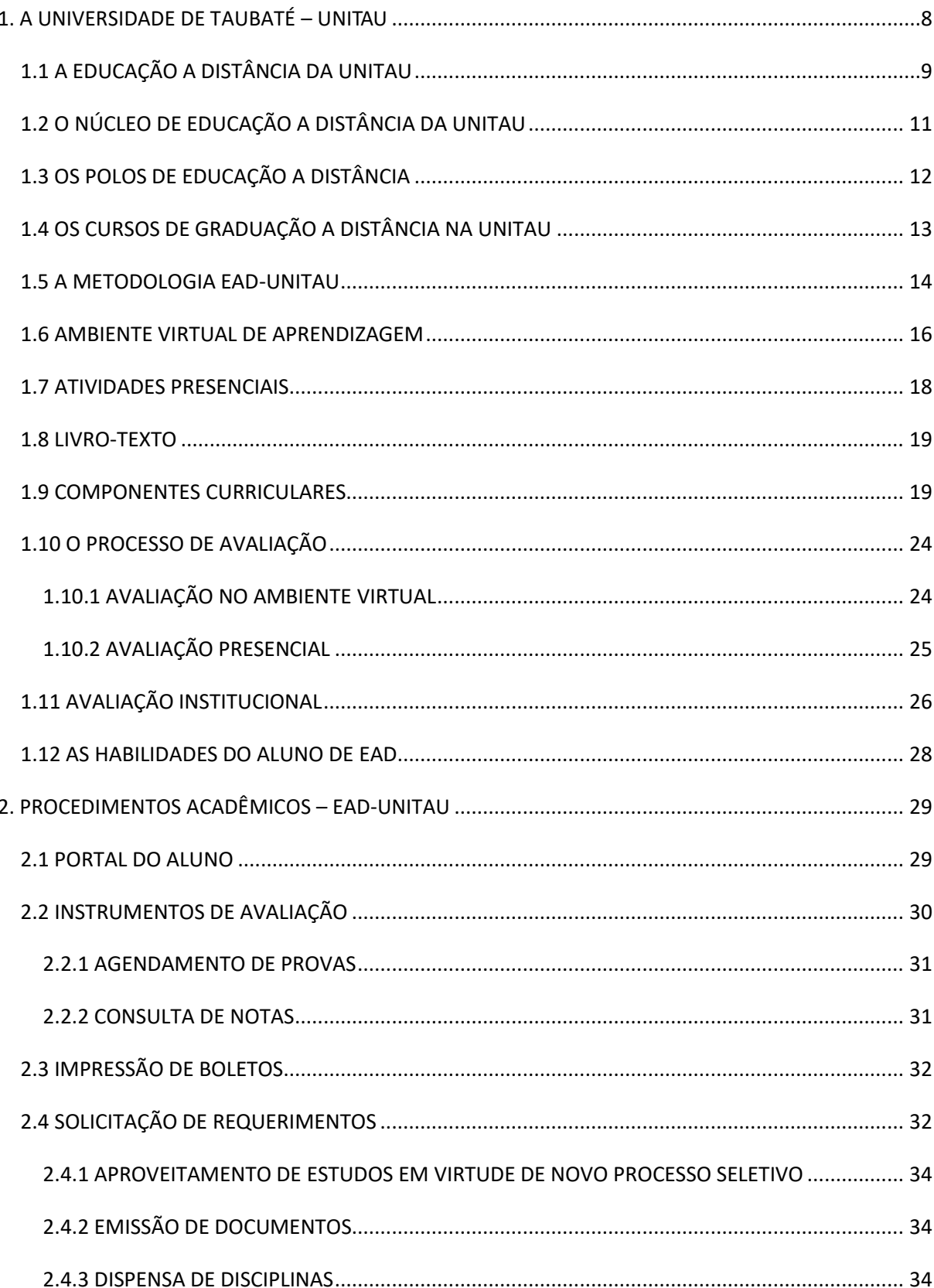

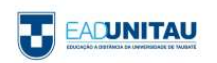

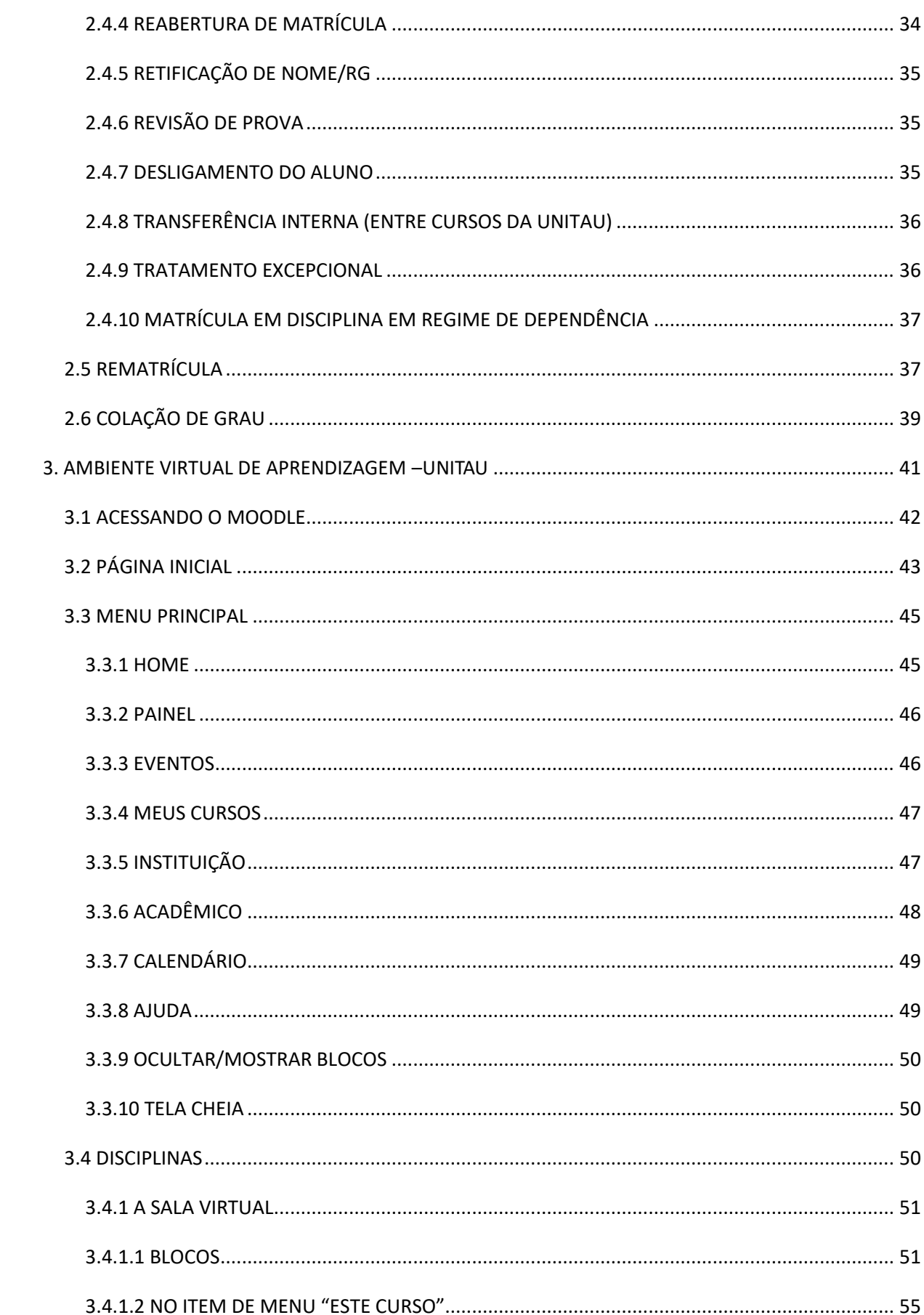

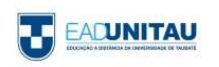

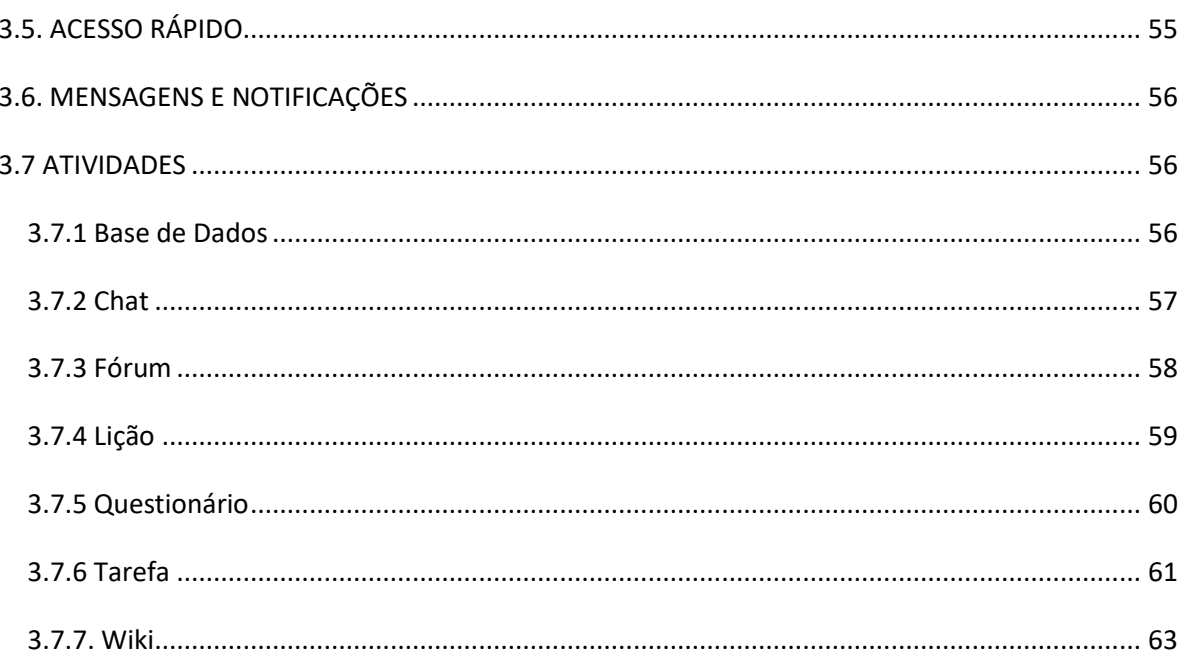

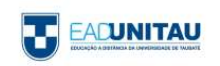

## **1. A UNIVERSIDADE DE TAUBATÉ – UNITAU**

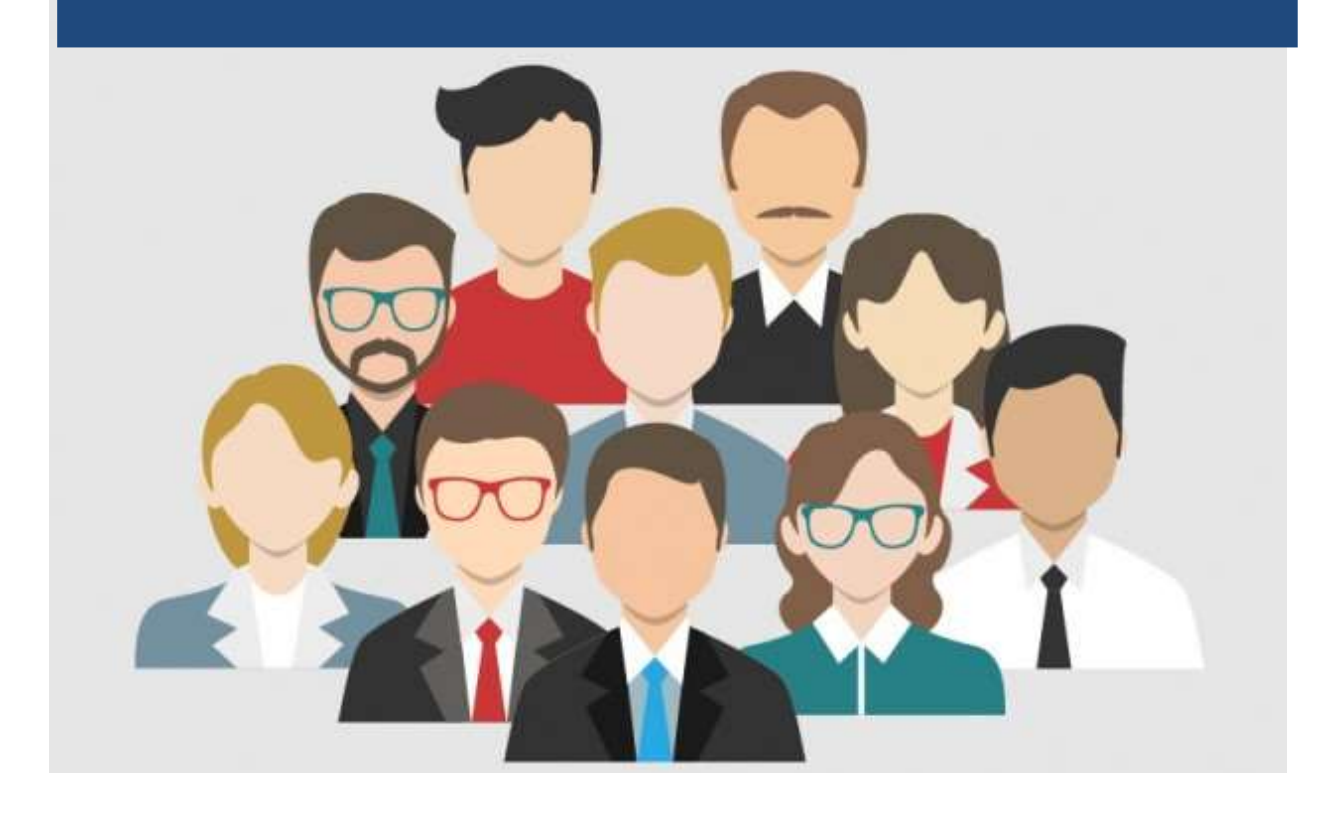

#### **Fonte:**[www.freepik.com,](http://www.freepik.com/) 2015

Em mais de 60 anos de ensino superior e com 45 anos como Universidade, a UNITAU já formou mais de 90 mil profissionais, que atuam no mercado de trabalho regional, nacional e internacional.

A UNITAU organiza-se em 20 unidades, denominadas Departamentos, onde seus professores desenvolvem atividades de ensino, pesquisa e extensão, relativas a diferentes campos do conhecimento, havendo ainda integração entre os vários cursos de acordo com os projetos em desenvolvimento.

A Universidade conta também com 3 Órgãos Colegiados; 3 Institutos Básicos; 6 Pró-reitorias: de Administração (PRA), de Economia e Finanças (PREF), de Extensão (PREX), de Graduação (PRG), de Pesquisa e Pós-graduação (PRPPG), e Estudantil (PRE); 100 Laboratórios; 15 Bibliotecas; 4 Clínicas: Odontologia, Psicologia, Fisioterapia, Nutrição; 1 Escritório de Assistência Jurídica; 1 Fábrica de Alimentos e 1 Fazenda Piloto.

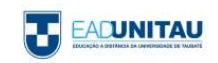

Atualmente, a UNITAU oferece 47 cursos de graduação presenciais; 33 cursos de graduação na Modalidade a Distância; 89 cursos de pós-graduação presenciais – incluindo 8 Mestrados, 2 Doutorados, 1 Pós- doutorado, 15 MBA, 1 Programa de Livre Docência; 68 cursos de Extensão (curta duração) – Formação de Professores; Qualificação Profissional; Línguas; 3º Idade; Saúde, Cultura e Lazer; Meio Ambiente; Educação.

Tem cerca de 13.500 alunos, assim distribuídos: 10.220 na graduação, 1.300 na pós-graduação, 2000 na graduação da modalidade a distância e 1.200 na Escola Alfredo José Balbi (ensinos fundamental e médio).

A Universidade tem cerca de 700 funcionários; 650 professores, destes mais de 40% são mestres e mais de 36% são doutores.

E ainda, a UNITAU tem 50 Grupos de Pesquisa cadastrados no CNPQ; 7 Revistas Online; além de Núcleo de Inovação Tecnológica; Grupo de Apoio à Gestão da Inovação e Grupo de Consultoria a Projetos.

#### <span id="page-8-0"></span>1.1 A EDUCAÇÃO A DISTÂNCIA DA UNITAU

Em 2009, a UNITAU obteve o credenciamento do Ministério da Educação (MEC), por meio da Portaria nº 280, de 26 de março de 2009, para oferecer cursos na modalidade a distância. A solicitação de autorização para o Curso de Pedagogia acompanhou o pedido e obteve também parecer favorável do MEC. Por meio da Portaria Nº 345, de 9 de abril de 2018 a UNITAU foi recredenciada, podendo continuar a oferecer a educação a distância por mais 8 (oito) anos.

Considerando a autonomia de que goza a Universidade de Taubaté, foram em seguida criados pela UNITAU, e aprovados por seus colegiados, outros cursos de graduação na modalidade a distância.

Com uma equipe docente capacitada e empenhada em oferecer cursos de qualidade e alto padrão, a UNITAU conta com uma estrutura única que busca oferecer todo o apoio necessário ao processo ensino-aprendizagem.

Características da educação a distância da UNITAU:

- Cursos modulares;
- Coordenadores de Curso que cuidam da elaboração, desenvolvimento e avaliação do Projeto Pedagógico dos Cursos – PPCs, organizam e/ou orientam o desenvolvimento das salas web e demais materiais do curso, dos tutores em atividades presenciais e a distância, além de supervisionar o desenvolvimento das disciplinas e atividades do curso, observando o

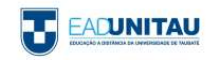

cumprimento das ementas, dos objetivos, do processo ensino-aprendizagem, da metodologia, estratégias e recursos utilizados e ainda das avaliações propostas para os cursos;

- Docentes de Apoio (tutores) que orientam os alunos nas atividades presenciais realizadas no Polo e também no esclarecimento de dúvidas. Elaboram ainda as salas virtuais e outros materiais didáticos pedagógicos;
- Tutores a distância (eletrônicos) que acompanham, incentivam e tiram dúvidas dos alunos nos trabalhos da sala virtual de aprendizagem, a partir da sede da instituição;
- Ambiente Virtual de Aprendizagem que permite por meio das atividades disponibilizadas nas salas virtuais de cada disciplina a revisão e o aprofundamento dos conteúdos e materiais, em tempo real;
- Suporte eletrônico e pedagógico, com profissionais e docentes qualificados nas respectivas áreas de conhecimento;
- Material para cada módulo elaborado por especialistas especificamente para os cursos EAD (Livros-texto);
- Biblioteca física nos polos,
- Sistema SIBI-UNITAU (Bibliotecas Integradas com acervo de 240 mil exemplares);
- Biblioteca Pearson disponível na plataforma educacional;
- Biblioteca digital EAD-UNITAU com materiais de domínio público, disponível na plataforma educacional;
- Salas virtuais com atividades de nivelamento(revisão) na plataforma Moodle: letramento digital, língua portuguesa e matemática;
- Internet nos polos.

Na organização dos diversos cursos propostos na modalidade a distância, o Programa EAD-UNITAU articula suas atividades com os diversos Departamentos da Universidade, nas diferentes áreas do conhecimento vinculando-se às Pró-reitorias de Graduação, de Extensão e Relações Comunitárias além da de Pesquisa e Pós-graduação, conforme sua especificidade.

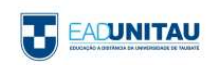

#### <span id="page-10-0"></span>1.2 O NÚCLEO DE EDUCAÇÃO A DISTÂNCIA DA UNITAU

O Núcleo de Educação a Distância (NEAD) da Universidade de Taubaté foi criado pela Deliberação CONSEP Nº 238/04, republicada pela Deliberação CONSEP Nº 299/04 e alterada pela Deliberação CONSEP Nº 152/17, com os seguintes objetivos:

I - possibilitar a autoaprendizagem, por meio de recursos didáticos a serem veiculados pelas modernas tecnologias de comunicação;

II - formar profissionais da educação e da área de tecnologia em Gestão e Negócios e de Recursos Naturais para atender os diversos níveis e perfis de profissionais;

III- promover a formação de professores para atuar na educação infantil e nos primeiros anos do ensino fundamental;

IV - capacitar os professores em exercício a fim de proporcionar-lhes a formação e o desenvolvimento profissional pertinentes, por meio de educação continuada, nos diversos campos de atuação;

V - coordenar a elaboração, aplicação e o desenvolvimento de projetos de cursos de educação a distância, destinados aos distintos níveis e modalidades de educação e ensino;

VI - organizar um banco de dados sobre legislação, projetos e desenvolvimento de cursos de educação a distância.

Apresenta-se, assim, como espaço acadêmico de encontros presenciais e virtuais direcionados à formação, nas mais diversas áreas do conhecimento, na modalidade a distância.

Além de avançada tecnologia de informação e comunicação, conta com profissionais capacitados e se apoia em base sólida, que advém da grande experiência adquirida no campo acadêmico, tanto na graduação como na pós-graduação, ao longo de mais de 40 anos de História e Tradição.

O Núcleo de Educação a Distância (NEAD), referente aos Cursos de Graduação na modalidade a distância da UNITAU, oferece apoio para um conjunto de ações relacionadas ao planejamento, desenvolvimento e implantação de cursos na modalidade a distância.

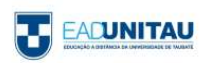

#### <span id="page-11-0"></span>1.3 OS POLOS DE EDUCAÇÃO A DISTÂNCIA

O Polo de Educação a Distância é o espaço físico que serve de referência aos alunos de sua área de abrangência e contam com uma infraestrutura que sustenta e possibilita o desenvolvimento do processo ensino-aprendizagem na modalidade a distância da UNITAU, como especificado abaixo:

- Sala para Coordenação do Polo;
- Secretaria Acadêmica;
- Salas para Atividades Presenciais;
- Sala de Atendimento/Tutoria;
- Laboratório de Informática;
- Biblioteca.

Destaca-se seu importante papel como elemento de integração, pois esta infraestrutura viabiliza a realização das atividades propostas no decorrer do curso como:

- Atividades presenciais desenvolvidas pelos docentes de apoio (tutores) quando previstas no PPC;
- Seminários presenciais para apresentação de TCC;
- Eventos culturais e científicos.

Todas essas atividades são acompanhadas e supervisionadas pelo COORDENADOR DE POLO, que é o responsável pelo gerenciamento desse espaço educativo, inclusive pelo desenvolvimento da AULA INAUGURAL, que tem como objetivo:

- Dar as boas-vindas aos alunos;
- Apresentar o NEAD e a Equipe do Polo;
- Explicar a metodologia do curso e o processo de avaliação EAD-UNITAU;
- Orientar sobre o acesso à plataforma e à realização das atividades web;
- Esclarecer sobre os principais procedimentos acadêmicos;
- Disponibilizar o Manual do Aluno.

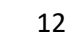

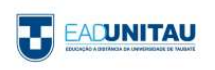

#### <span id="page-12-0"></span>1.4 OS CURSOS DE GRADUAÇÃO A DISTÂNCIA NA UNITAU

O NEAD-UNITAU propõe-se a ministrar cursos de graduação: licenciatura, bacharelado e curso superior de tecnologia (CST), além de outros cursos compatíveis com a proposta de educação a distância.

Esses cursos da EAD UNITAU funcionam em regime modular de oferta mensal das disciplinas.

Os cursos da EAD-UNITAU foram criados por meio de Deliberações do Conselho Universitário (CONSUNI), são definidos por um currículo aprovado pelo Conselho de Ensino e Pesquisa da Universidade (CONSEP) e caracterizados por um conjunto de disciplinas pautadas nas Diretrizes Curriculares Nacionais – DCNs específicas para cada curso, respeitando-se ainda as DCNs definidas para a formação docente. Os cursos se referem aos tipos de formação profissional especificados a seguir.

As LICENCIATURAS habilitam os alunos concluintes a tornarem-se docentes em instituições de Educação Infantil, de Ensino Fundamental e Médio, de acordo com sua área de conhecimento. Têm duração de três anos e oferecem uma sólida formação teórica e interdisciplinar, baseada na unidade entre teoria e prática; no trabalho coletivo e interdisciplinar; no compromisso social e na valorização do profissional da educação, além da gestão democrática.

O NEAD-UNITAU oferece 14 (catorze) opções de graduação em licenciatura.

- Licenciaturas: Artes Visuais, Ciências Biológicas, Educação Especial, Educação Física, Filosofia, Física, Geografia, História, Letras: Língua Portuguesa, Matemática, Música, Química, Pedagogia, Sociologia, com duração de 48 meses letivos;

- 2ª Licenciaturas: Artes Visuais, Filosofia, Geografia, História, Matemática, Química, Pedagogia e Sociologia, com duração de 12 ou 18 meses letivos, dependendo da equivalência entre as licenciaturas de origem;

- Formação Pedagógica: Artes Visuais, Ciências Biológicas, Educação Física, Filosofia, Geografia, História, Matemática, Química e Sociologia, com duração de 12 meses letivos, se pertencer à mesma área do curso de graduação de origem do estudante e Formação Pedagógica em Pedagogia com duração de 18 meses letivos, quando pertencer a área diferente do curso.

Os BACHARELADOS são cursos de graduação superior de formação abrangente e amplo leque de opções para atuação profissional, e que confere o grau de bacharel. Os bacharelados oferecidos pela

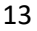

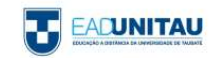

EAD-UNITAU, estão alinhados às atuais demandas do mercado de trabalho com proposta de formação de profissionais competentes que capacitem o egresso a ter o domínio de suas responsabilidades funcionais.

- Bacharelado: Administração e Ciências Contábeis com duração de 40 (quarenta) meses letivos;

Os CURSOS SUPERIORES DE TECNOLOGIA (CST) da EAD-UNITAU conferem aos alunos concluintes o grau de tecnólogo. Têm duração de dois anos ou dois anos e meio dependendo da área do curso e visam atender as demandas de formação e capacitação específicas do mercado com agilidade e qualidade. A EAD-UNITAU oferece 08 (oito) opções dessa modalidade sendo 05 (cinco) na Área de Gestão e Negócios e 03 (três) da Área de Recursos Naturais.

#### <span id="page-13-0"></span>1.5 A METODOLOGIA EAD-UNITAU

A modalidade a distância permite a definição de vários modelos de desenvolvimento do processo ensino-aprendizagem. O adotado pelo NEAD-UNITAU está apoiado em metodologias colaborativas e interativas baseadas nas diretrizes curriculares nacionais do curso e nas de formação docente considerando ainda as diretrizes nacionais da educação básica.

A estruturação metodológica proposta para a EaD, prevê a adoção de mídias integradas: livros-texto produzidos especialmente para a disciplina a partir das ementas; conteúdos e roteiro de estudos das salas virtuais no ambiente virtual de aprendizagem.

É importante ressaltar que o NEAD-UNITAU tem uma proposta metodológica que consiste no desenvolvimento de:

- Atividades assíncronas como leitura, participação em fóruns, wikis, tarefas, entre outras ferramentas pedagógicas e tecnológicas, possibilitando que o aluno realize as atividades em seu tempo disponível, desde que respeite os prazos de entrega;
- Atividades síncronas como participação em chats e atividades presenciais no Polo de Educação a Distância para apoio ao estudante com seminários e oficinas quando agendadas previamente de acordo com as necessidades dos cursos.

As atividades presenciais, no contexto da modalidade a distância, conduzem ao desenvolvimento autônomo do aluno, mediatizado pelo tutor eletrônico, que incentiva os estudos, as práticas, as pesquisas e a evolução própria de cada discente.

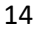

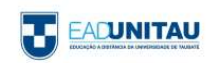

As atividades presenciais são desenvolvidas preferencialmente em dois momentos. O primeiro deles, opcional aos alunos, objetiva o aprofundamento em temáticas importantes ao curso por meio de oficinas, palestras, seminários e atendimento a dúvidas, necessários na formação; já o segundo, obrigatório a todos os alunos, tem como finalidade a avaliação oficial da disciplina e o diálogo devolutivo sobre a evolução conseguida pelos alunos em relação ao conjunto de conteúdos abordados.

A frequência do aluno no polo depende de cada curso e da natureza das disciplinas. Alguns requerem maior participação nos polos devido à necessidade de executar atividades nos laboratórios. Os encontros presenciais, quando necessários, serão previamente agendados para que todos possam organizar sua participação.

Em continuidade, são realizadas as atividades na Web, em salas virtuais desenvolvidas para aprofundamento, enriquecimento curricular e sistematização do conhecimento com acompanhamento do tutor a distância por meio de atividades síncronas e assíncronas.

Docentes qualificados na área de conhecimento do curso e na educação a distância conduzem esta proposta, apoiados pela Equipe de Coordenadores do NEAD.

Apresentam-se, em síntese, dois momentos de formação: um que se dá por meio dos conteúdos dos livros-texto e outro que ocorre por intermédio do desenvolvimento das atividades em ambiente virtual de aprendizagem.

Em relação aos modelos, a EAD-UNITAU apresenta seus cursos por meio de disciplinas mensais. Os modelos sofrem alteração em relação ao processo de avaliação somente no que tange às datas de realização das provas presenciais, desde que planejado e devidamente autorizado, conforme detalhado abaixo:

•Mensal: a prova (1) ao final de cada disciplina, em um período, e as atividades avaliativas nas salas virtuais têm fechamento simultâneo ao final de cada disciplina;

•Trimestral: as provas (03) acontecem ao final da terceira disciplina, no mesmo dia, mas as atividades avaliativas no Ambiente Virtual de Aprendizagem fecham mensalmente, ao final de cada disciplina;

•Semestral: as provas presenciais (06) acontecem ao final da sexta disciplina; no mesmo dia, mas as atividades avaliativas no Ambiente Virtual de Aprendizagem fecham mensalmente, ao final de cada disciplina.

A nota final de cada disciplina é o resultado da soma das notas obtidas nas atividades do ambiente virtual e da prova oficial.

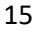

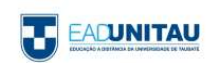

- A pontuação máxima do ambiente virtual é de 4,9 pontos;
- A pontuação máxima da PROVA OFICIAL é de 5,1 pontos
- Os alunos que não realizarem a prova oficial dentro do prazo estipulado pelo calendário deverão solicitar uma PROVA ALTERNATIVA. Esta prova é PAGA e somente poderá ser solicitada pelo aluno que não realizou a prova oficial.
- Todo aluno que não obtiver uma nota igual ou superior a 6,0 pontos como nota final (nota do ambiente virtual + nota da prova oficial) passará a ter direito a uma AVALIAÇÃO SUPLEMENTAR (EXAME). Essa avaliação será constituída de uma prova graduada de 0,0 (zero) a 10 (dez) pontos.
- Será considerado aprovado o aluno que obtiver média final mínima de 5,0 (cinco) pontos. A **média final da disciplina** será o resultado da média aritmética entre a nota da média anterior e a nota da AVALIAÇÃO SUPLEMENTAR (EXAME). Ou seja:

$$
\frac{4,0 \div 6,0}{2} = 5,0 \text{ (Média final da Disciplina)}
$$

#### <span id="page-15-0"></span>1.6 AMBIENTE VIRTUAL DE APRENDIZAGEM

A UNITAU adotou a plataforma Moodle como ambiente virtual de aprendizagem para o oferecimento dos cursos a distância, estabelecendo comunicação, interação e troca de experiências em diferentes espaços geográficos e tempos, além de garantir as estruturas tecnológicas de TIC.

Nesse ambiente virtual cada uma das disciplinas tem um espaço próprio, chamado de "sala virtual". Agrupadas por curso, ali são disponibilizados os livros-texto, textos complementares e as atividades referentes ao conteúdo previsto no plano de ensino e relacionado ao material produzido e disponibilizado aos alunos.

Além da riqueza conceitual que propicia, a web, como recurso de ensino em larga escala, reúne outras vantagens em relação às mídias que a antecederam:

• comporta a interação entre tutores e alunos e destes entre si, sem perder a rapidez e a replicabilidade da informação, rompendo as fronteiras entre o "presencial" e o "não presencial";

• possibilita a flexibilização dos tempos e dos espaços de ensino, favorecendo a autonomia do aluno em gerir seu próprio aprendizado;

• facilita a construção de situações e casos para simular a realidade da escola e da sala de aula.

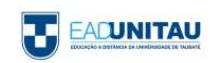

Assim, as atividades que os alunos fazem na Web se organizam em guias de autoaprendizagem, apoiadas em roteiros temáticos, sequências didáticas, orientações para chats e/ou fóruns, recursos para encaminhar dúvidas e receber as respostas de docentes ou da equipe pedagógica.

Portanto, podemos considerar os seguintes objetivos de aprendizagem via Web:

• ampliar, aprofundar, contextualizar conteúdos examinados pelas outras mídias;

• realizar atividades ou sequências didáticas especialmente planejadas para a web;

• compreender como o processo de aprendizagem ocorre na web e qual a importância dessa tecnologia para a futura prática docente;

• desenvolver autonomia e capacidade de autogestão da aprendizagem;

• compartilhar dúvidas, trabalhos produzidos e outros resultados decorrentes de suas atividades no curso;

• participar de debates ou grupos de discussão sobre temas de interesse do curso orientados pelos docentes de apoio de cada Curso;

• realizar pesquisas na rede mundial de computadores de modo organizado e produtivo.

As salas virtuais contam com outras ferramentas, com o intuito de promover a interação entre alunos e professores e o desenvolvimento da aprendizagem, como:

• Sala de bate-papo - possui chat e fórum com o objetivo de promover uma interação mais informal entre os coordenadores, tutores e alunos,

• Chat do curso e das salas web - estabelece uma interação em tempo real para tirar dúvidas do curso ou das disciplinas,

• Fórum do curso e das salas web - promove uma discussão entre os alunos e tutor,

- Mensagens funcionam da mesma forma que os e-mails, porém dentro do ambiente virtual,
- Questionários e simulados têm a finalidade de verificar o aprendizado conceitual do aluno,

• Tarefa - são atividades desenvolvidas pelo aluno a partir do conteúdo do livro-texto e podem ser enviadas como texto online, arquivo de envio único ou atividade avançada,

• Wiki - favorece a interação entre os colegas e o tutor na produção da atividade,

• Videoconferência - permite a realização de videoconferência em tempo real e possui uma lousa digital para aula online,

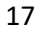

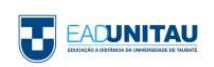

• Barra de progresso - permite que o aluno acompanhe o envio de suas atividades e data de entrega das demais atividades,

- Biblioteca online,
- Notícias em tempo real,
- Exposição dinâmica onde o aluno poderá expor suas produções acadêmicas e artísticas,
- Glossários.
- Formulários interativos,

• Formato tópico único - permite uma melhor visualização da sala web com uma navegação livre ou dirigida.

Também são disponibilizados fóruns e chats na secretaria virtual, suporte ao aluno entre outros.

A interação dos alunos com a Instituição e, especialmente, com os tutores das disciplinas e se dá por meio de um contínuo processo de acompanhamento das atividades e tempo de utilização da web realizada pelos alunos.

#### <span id="page-17-0"></span>1.7 ATIVIDADES PRESENCIAIS

As atividades presenciais, no contexto da modalidade a distância, conduzem ao desenvolvimento autônomo do aluno e são mediadas pelo tutor presencial, que incentiva os estudos, as práticas, as pesquisas individuais e a evolução própria de cada discente. As atividades presenciais são desenvolvidas visando o encontro para a avaliação final do componente curricular, assim como o diálogo devolutivo sobre a progressão conquistada pelos alunos em relação ao conjunto de conteúdos abordados e encontros para oficinas, laboratório e seminários de TCC, quando necessários ao seu curso.

Dessa forma, as atividades presenciais têm como objetivos:

● Apresentar os conteúdos de seu curso, problematizando, motivando e sensibilizando o grupo de alunos sobre a importância das matérias propostas para a vida pessoal e profissional;

●Informar os alunos sobre a dinâmica de seu curso, os temas a serem pesquisados, os trabalhos a serem confeccionados, bem como as ferramentas de apoio à disposição para o desenvolvimento dos conteúdos do componente curricular;

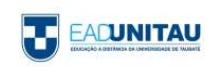

● Oferecer aos alunos os principais conceitos envolvidos em sua área de atuação, destacando os principais autores e fontes de consulta, com vistas à construção dos estudos e trabalhos do componente curricular;

●Discutir situações do cotidiano escolar, articulando-as com os conceitos trabalhados em sala de aula;

●Avaliar a aprendizagem.

#### <span id="page-18-0"></span>1.8 LIVRO-TEXTO

O conteúdo de cada disciplina é apresentado em conformidade com as Diretrizes Curriculares Nacionais de cada curso e com o currículo aprovado pelo Conselho de Ensino e Pesquisa da Universidade de Taubaté.

O material produzido para cada disciplina do curso, denominado livro-texto, é um recurso didático que serve de suporte a outros meios, devendo ser utilizado nas atividades presenciais e a distância.

Os livros-texto estruturam e organizam as atividades dos cursos, e também são sistematizados em unidades que desenvolvem os temas e subtemas definidos nas ementas disciplinares.

Como subsídio ao aluno, durante todo o processo de ensino-aprendizagem, cada livro-texto apresenta sínteses das unidades, dicas de leituras, indicação de filmes, documentários e sites, todos complementares ao conteúdo estudado. Informações, iconografia ou textos provocativos mobilizam tutores e alunos para o tratamento de um tema, constituindo-se em ponto de partida para a proposição de atividades e desenvolvimento de orientações didáticas.

Na realização dessas propostas, alunos, em seu processo de formação inicial, e tutores, como facilitadores e formadores de futuros gestores, podem refletir sobre questões que envolvem o cotidiano escolar, aprimorar competências e compartilhar conteúdos pertinentes ao exercício profissional.

#### <span id="page-18-1"></span>1.9 COMPONENTES CURRICULARES

A matriz curricular de um curso compõe-se pelo conjunto de disciplinas/módulos e de outros componentes curriculares que integram quase todos os cursos, tais como estágio supervisionado obrigatório, as atividades complementares e trabalho de conclusão de curso.

O aluno deve cumprir, na íntegra, a matriz curricular proposta para que se torne apto à colação de grau.

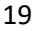

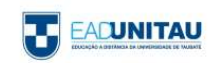

#### ESTÁGIO SUPERVISIONADO OBRIGATÓRIO

O Estágio Supervisionado é um Componente Curricular, estabelecido pelas Diretrizes Curriculares do MEC para todos os **cursos de graduação**. É pautado pela Lei do Estágio nº 11.788, de 25 de setembro de 2008, pelas Diretrizes Curriculares do Ministério da Educação para cursos superiores e pelo Regulamento de Estágio da EAD-UNITAU.

O estágio pode ser: **Estágio não Obrigatório ou Estágio Obrigatório**.

**Estágio não Obrigatório**, quando o aluno está iniciando o curso, para vivência da prática, que ajudará na formação do aluno do curso superior. Para realizar o estágio não obrigatório o aluno deve providenciar a documentação necessária, conforme descrita na sala de estágio da plataforma Moodle.

**Estágio Obrigatório** é exigência dos cursos de graduação, para **aprovação do aluno** ao final do curso. Cada curso tem sua carga horária específica, descrita na sala de estágio, e o período determinado para início do **Estágio Obrigatório**. O início do estágio Obrigatório e a carga horária são diferentes para cada curso.

Para obter informações sobre o estágio o aluno deve buscar em sua plataforma a **sala de estágio**

<https://eadgraduacaounitau.com.br/mod/page/view.php?id=374377>

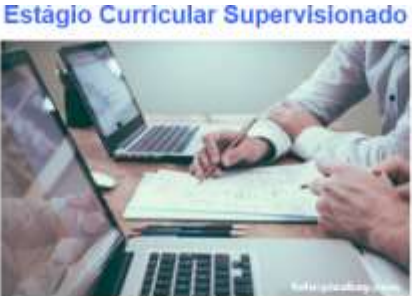

O estágio curricular supervisionado é uma parte integrante de sua formação e desenvolvimento profissional. Ele representa um conjunto de atividades<br>práticas – as quais estão relacionadas à sua área de formação e sob a resp

O estágio curricular supervisionado possibilita o desenvolvimento de importantes habilidades e de competências que, nos dias de hoje, são tão requisitadas pelo mercado de trabalho. Bom trabalho

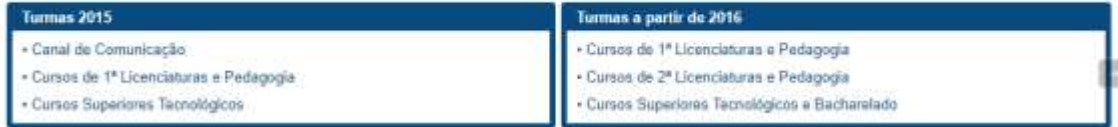

Na sala de estágio o aluno encontrará **canais de contato** para qualquer dúvida que surgir.

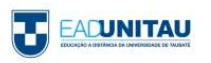

#### **ATIVIDADES COMPLEMENTARES (AC) e ATIVIDADES TEÓRICO-PRÁTICAS DE APROFUNDAMENTO (ATPA)**

As Atividades Complementares (AC) são um componente curricular obrigatório dos cursos de Bacharelado e dos Cursos Superiores de Tecnologia. As Atividades Teórico-Práticas de Aprofundamento (ATPA) são um componente curricular obrigatório dos cursos de Licenciatura, na modalidade a distância, da Universidade de Taubaté definidas conforme legislação em vigor e Regulamento próprio.

As Atividades Complementares (AC) as Atividades Teórico-Práticas de Aprofundamento (ATPA) caracterizam-se como atividades de aprofundamento e diversificação de estudos, que possibilitam o reconhecimento de habilidades e competências do aluno em diferentes espaços formativos.

Estas atividades são obrigatórias e deverão ser realizadas ao longo da graduação, de acordo com a carga horária prevista no projeto pedagógico do curso e de acordo com as especificações do regulamento próprio. É importante destacar que o seu não cumprimento caracterizará dependência e não haverá a possibilidade de abono de faltas para a realização dessas atividades.

Você poderá desenvolver as Atividades Complementares (AC) ou as Atividades Teórico-Práticas de Aprofundamento (ATPA) segundo sua própria conveniência, oportunidade e compatibilidade de horário com as demais disciplinas curriculares, desde que guardem correlação com a área de conhecimento do curso e sejam aprovadas pela Supervisão de AC/ATPA.

As atividades deverão ser realizadas de acordo com as seguintes categorias: Atividades de Ensino; Atividades de Extensão; Atividades de Pesquisa e Atividades Culturais. O acadêmico deverá compor suas atividades realizando pelo menos uma atividade de cada tipo de categoria. Na sala virtual de AC/ATPA há um Quadro especificando quais atividades poderá realizar para contabilizar as horas.

Na SALA VIRTUAL das Atividades Complementares (AC) ou das Atividades Teórico-Práticas de Aprofundamento (ATPA), encontra-se o regulamento, o quadro das atividades a serem realizadas, o roteiro de relatório, o formulário de Envio, formas de acompanhamentos das atividades realizadas, assim como esclarecimentos e informações necessárias para a realização de suas atividades.

Os comprovantes de atividades realizadas devem ser postados na plataforma para análise e deferimento da Supervisão de AC/ATPA. Os comprovantes das atividades realizadas são recebidos, analisados de acordo com o regulamento de cada curso e têm suas horas contabilizadas pela Supervisão de AC/ATPA; essas atividades são descritas em uma planilha individual disponível em arquivo Excel. Este anexo permite o acompanhamento das atividades realizadas. Tais planilhas são periodicamente postadas na plataforma, na sala virtual de AC/ATPA, para permitir o

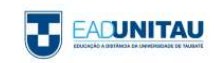

acompanhamento do que realizou e o que falta realizar para cumprir a carga horária estabelecida para cada curso.

Para facilitar a comunicação com a Supervisão há alguns canais disponíveis como: mensagem na plataforma, e-mail específico [\(aacc@ead.unitau.com.br\)](mailto:aacc@ead.unitau.com.br), fórum de dúvidas, contato telefônico e horário para atendimento presencial.

#### TRABALHO DE CONCLUSÃO DE CURSO

O TRABALHO DE CONCLUSÃO DE CURSO (TCC), com Regulamento próprio aprovado por meio da Portaria PRG-119/2018, é parte integrante do processo de avaliação do corpo discente. Expressará o processo pedagógico, técnico e científico por meio do qual o aluno sistematizará seus conhecimentos sobre um objeto de estudo definido para fins de investigação. Tem carga horária de 60 (sessenta) horas.

Para tanto foi desenvolvida a Sala de TCC cujo acesso aos conteúdos será realizado por meio de ambiente virtual no qual os alunos poderão utilizar de diferentes recursos audiovisuais para informar-se e orientar-se na realização do seu trabalho. Esse ambiente virtual está comprometido com as inovações tecnológicas, dessa forma, o aluno tem disponível vídeo com legenda, áudio e texto para download com o processo.

O aluno iniciará o seu TCC sete meses antes do término de seu curso, podendo desenvolvê-lo individualmente ou em dupla. As partes integrantes deste trabalho são: Elaboração de pré-projeto; Desenvolvimento de pesquisa bibliográfica e/ou aplicada de cunho científico; Elaboração de documento escrito com os resultados obtidos; Apresentação oral e pública do documento e avaliação e Adequação final. Na Sala de TCC ele poderá seguir o cronograma disponível, marcado com o tempo correspondente a cada parte.

Portanto, para que o aluno apto a realizar o TCC receba a devida orientação, a Supervisão de TCC solicitará a abertura de duas Salas Virtuais: Informações sobre TCC e Desenvolvendo sua Monografia. Nessa última sala, ele submeterá o Termo de Compromisso Ético e seu Pré-Projeto de Pesquisa, a ser elaborado a partir de um tema ligado ao conteúdo do curso, ao seu interesse e respeitando as propostas contidas nas linhas temáticas que são definidas para o curso.

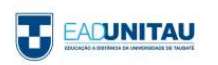

O envio *online* destes dois documentos caracterizará o início do desenvolvimento do TCC e o acompanhamento do aluno neste processo será feita por um orientador em sala específica do ambiente virtual, denominada Sala Virtual de Orientação de TCC.

A comunicação nesse ambiente acontecerá por meio da utilização de vários recursos como: CHAT: oportunidade de conversar online com o orientador para sanar dúvidas e trocar informações; FÓRUM: funciona exclusivamente para que o aluno entre em contato de modo assíncrono com seu orientador; VIDEOCONFERÊNCIA: Tecnologia que permite a comunicação síncrona entre o aluno e orientador por meio de contato visual e sonoro.

A orientação de TCC será exercida preferencialmente pelos próprios docentes e tutores do curso com titulação mínima de especialista. Entretanto, poderão participar também outros docentes do NEAD e de outros departamentos da Universidade de Taubaté, desde que tenham formação na área e atendam às especificidades do Regulamento de TCC.

Essas salas virtuais e demais procedimentos foram revisados e reorganizados em 2018 destacando-se também que a comunicação nas salas acontecerá por meio da utilização de vários recursos como: FÓRUM: funciona exclusivamente para que o aluno entre em contato de modo assíncrono com seu orientador; VIDEOCONFERÊNCIA: Tecnologia que permite a comunicação síncrona entre o aluno e orientador por meio de contato visual e sonoro.

A orientação de TCC será exercida preferencialmente pelos próprios docentes e tutores do curso que terá a atribuição de considerar a monografia apta para avaliação, liberando o aluno para a etapa da Apresentação Oral. Para a etapa da Apresentação Oral, o aluno utilizará banner ou software de apresentação como material de apoio. Será também de responsabilidade do orientador avaliar este material e deliberar sobre sua adequação para a apresentação nos Seminários de Apresentação de TCC. Tais seminários serão promovidos pela Supervisão de TCC, de acordo com as propostas dos orientadores que encaminharão os trabalhos considerados em condições para apresentação pública, a partir do cronograma elaborado pela supervisão.

Todo o processo de realização na plataforma do Trabalho de Conclusão de Curso foi pensado para que o aluno pudesse efetivamente ser orientado nas suas pesquisas e composição da sua monografia, visto que a pesquisa acadêmica é um componente importante no aprendizado do aluno, além de obrigatório.

Acreditamos que o conhecimento adquirido nas Salas de informações sobre o TCC de como pesquisar contribuirá na realização da monografia, possibilitando aos nossos alunos buscarem caminhos que os levem a pesquisa e a atualização constante.

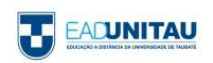

#### <span id="page-23-0"></span>1.10 O PROCESSO DE AVALIAÇÃO

O processo de avaliação dos cursos ofertados por meio da modalidade a distância será resultado da articulação entre as atividades desenvolvidas no ambiente virtual e a prova oficial realizada presencialmente no polo onde o aluno é matriculado. Logo, a nota final de cada disciplina é composta pelo resultado da soma das notas do ambiente virtual e da prova oficial. Em cada uma das disciplinas é preciso obter um total de 6,0 pontos para ser aprovado (Média Final).

Desse modo, no decorrer do curso, ocorrem diferentes momentos avaliativos como: desenvolvimento das atividades propostas na sala virtual, realização de provas oficiais, alternativas e exames, apresentação de TCC, apresentação e discussão de trabalhos práticos quando previstos no Projeto Pedagógico do Curso.

#### <span id="page-23-1"></span>1.10.1 AVALIAÇÃO NO AMBIENTE VIRTUAL

A **Avaliação no Ambiente Virtual** é processual e vinculada à oferta de **disciplinas mensais**. A comunicação entre alunos e tutores na plataforma Moodle é apoiada pelo recurso Chat e as atividades assíncronas pelos recursos Mensagem, Fórum de dúvida, Feedback/Comentários.

As atividades avaliativas na Sala Web são proporcionadas pelos recursos Tarefa, Questionário, Fórum, Lição, Base de Dados, etc.

Cada atividade vale 100 pontos e a média aritmética entre as notas obtidas em cada atividade é equivalente a 4.9, pontuação máxima do ambiente virtual.

O cumprimento das atividades no ambiente virtual possuem procedimentos e prazos padronizados para serem cumpridos, a saber:

- a) O **ano letivo** é dividido em dois semestres, com duração de cinco meses cada um: de fevereiro a junho e de agosto a dezembro<sup>1</sup>;
- b) **Uma disciplina** tem duração de 25 dias (do dia 1 ao dia 25 de cada mês);
- c) No geral, cada disciplina está dividida em quatro Unidades. Sendo assim, entre os dias 1 e 12 de cada mês está previsto a realização das atividades alocadas nas primeiras Unidades (I e II) e entre os dias 13 e 25 as atividades alocadas nas últimas Unidades (III e IV);

<sup>1</sup>No mês de junho e janeiro, respectivamente, o corpo docente está de férias e recesso.

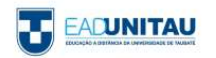

1

- d) A **correção das atividades** é feita gradualmente, ou seja, na medida em que os alunos realizam as postagens;
- e) Os **tutores eletrônicos**, além de atribuir uma nota devem dar *feedback* aos alunos informando sobre as lacunas em suas respostas frente aquilo que se espera em cada atividade, conforme o enunciado.
- f) **A cópia de todo ou parte de texto** disponível online, sem a devida citação, não será considerada como resposta válida para as atividades propostas, salvo quando o enunciado requerer a apresentação de dados conforme a fonte da informação.
- g) A **prorrogação ou reabertura de atividades** poderá ser concedida ao estudante mediante justificativa apresentada ao tutor eletrônico no **prazo máximo de 7 dias** após o encerramento da disciplina. Após este prazo, os pedidos de reabertura só poderão ser concedidos se forem autorizados e encaminhados pela Coordenação do Curso.
- h) Após o dia 25 de cada mês, os tutores eletrônicos, normalmente, possuem dez dias úteis para realizar a correção de todas as atividades nas salas web.

#### <span id="page-24-0"></span>1.10.2 AVALIAÇÃO PRESENCIAL

Atualmente, a **Avaliação Presencial** ocorre por meio da realização da Prova Oficial no polo em que o aluno está matriculado.

A prova oficial pode acontecer mensalmente ou trimestralmente, conforme descrição a seguir:

•Mensal: a prova (1) é realizada ao final de cada disciplina e as atividades avaliativas nas salas virtuais; têm fechamento simultâneo ao final de cada disciplina.

•Trimestral: as provas (03) são realizadas ao final da terceira disciplina, mas as atividades avaliativas no Ambiente Virtual de Aprendizagem fecham mensalmente, ao final de cada disciplina.

A partir de fevereiro de 2018 a prova oficial é composta por 10 (dez) questões de múltipla escolha e corresponde a 5.1 pontos da nota final.

São disponibilizados seis dias para realização da prova oficial (de segunda a sexta à noite (19h) e um sábado de manhã (8h). A prova tem duração de 90 minutos.

Os alunos que não realizarem a prova oficial dentro do prazo estipulado pelo calendário deverão solicitar uma PROVA ALTERNATIVA. Esta prova é paga e somente poderá ser solicitada pelo aluno que não realizou a prova oficial.

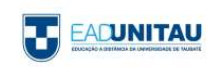

O aluno que obtiver média inferior a 6,0 pontos, mas superior a 4,0 pontos, terá direito à realização da Avaliação Suplementar (Exame). Essa avaliação será constituída de uma prova graduada de 0,0 (zero) a 10 (dez) pontos. Será considerado aprovado o aluno que obtiver média final mínima de 5,0 (cinco) pontos.

A média final será o resultado da média aritmética entre a nota da média anterior e a nota da AVALIAÇÃO SUPLEMENTAR (EXAME). Ou seja:

$$
\frac{4,0}{2} = \frac{6,0}{5,0}
$$
 (Média final da Disciplina)

Não haverá prova alternativa da avaliação suplementar (exame).

O aluno que, mesmo realizando o Exame, não obtiver a média mínima para aprovação deverá refazer a disciplina em regime de dependência (DP).

O lançamento das Notas no Mentor é realizado manualmente pelos Docentes de Apoio em seus horários de trabalho no polo Sede ou pelo Gestor nos demais polos.

A Nota Final obtida pelo aluno, considerando a soma da nota obtida na avaliação presencial (oficial ou alternativa e exame quando for o caso), bem como nas atividades realizadas no ambiente virtual, serão divulgadas até 30 dias após a semana de prova, no sistema Mentor Web.

A instituição não disponibiliza aos alunos os **gabaritos** das questões de nenhum modelo de avaliação descrito anteriormente. Entretanto, é concedido ao aluno a **Vista de Prova**, por meio de requerimento próprio junto à secretaria do polo.

#### <span id="page-25-0"></span>1.11 AVALIAÇÃO INSTITUCIONAL

O **Sistema Nacional de Avaliação da Educação Superior (SINAES)**, instituído pela Lei nº 10.861, de 14 de abril de 2004, fundamenta-se na necessidade de promover a melhoria da qualidade da educação superior, a orientação da expansão da oferta e o aumento permanente da eficácia institucional, da efetividade acadêmica e social, e especialmente do aprofundamento dos compromissos e responsabilidades sociais.

A Comissão Própria de Avaliação (CPA) tem por finalidade a coordenação do processo interno de avaliação da Instituição, segundo critérios estabelecidos pelo Sistema Nacional de Avaliação da Educação Superior (SINAES), e também a sistematização e prestação das informações solicitadas pelo Instituto Nacional de Estudos e Pesquisas Educacionais Anísio Teixeira (INEP). A avaliação das instituições de educação superior tem por objetivo identificar o perfil e o desempenho dos

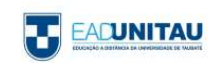

estabelecimentos de ensino, por meio da análise das atividades, cursos, programas, projetos e setores, considerando as diferentes dimensões institucionais.

Os alunos de graduação dos cursos de Educação a Distância da Universidade de Taubaté se manifestam por meio de duas formas distintas de AVALIAÇÃO INSTITUCIONAL.

Em cada uma das matérias oferecidas ao longo dos cursos são disponibilizados dois instrumentos de avaliação com o intuito de mensurar a disciplina e a prática docente. O primeiro é uma avaliação aberta, chamada Reflexão Crítica, por meio da qual o aluno é estimulado a descrever dificuldades, problemas encontrados, pontos positivos e sugestões, entre outros aspectos. O segundo é uma avaliação fechada, denominada Avaliação de Desempenho, cujo objetivo é pesquisar em que medida determinada disciplina correspondeu ou não ao que os alunos esperavam. É um questionário do tipo *colles* (expectativas e experiência efetiva).

Desde 2013, há um sistema de avaliação geral dos cursos para verificar, por intermédio de um questionário, a percepção do aluno quanto aos professores, conteúdo das disciplinas, infraestrutura da instituição e órgãos dirigentes da IES. A proposta é que esse questionário seja respondido pelos alunos concluintes.

A participação no ENADE é outro momento de apreciação dos cursos. Segundo o disposto no Art. 28 da Portaria do MEC nº 2051, de 09 de julho de 2004, o Exame Nacional de Desempenho dos Estudantes é um componente curricular obrigatório dos cursos de graduação, sendo o registro de participação uma exigência para a emissão do histórico escolar, mesmo que o aluno não tenha sido selecionado para integrar a amostragem ou por motivos diversos. Em hipótese de não comparecimento à prova, são registrados no histórico escolar os dizeres determinados pela legislação vigente. Para os que participam do exame, é inscrita no histórico escolar a data da realização do exame.

Além de acompanhar o processo de aprendizagem e o desempenho dos docentes em relação aos conteúdos programáticos previstos nas diretrizes curriculares, os alunos respondem a um questionário socioeconômico para compor o perfil dos estudantes do primeiro e do último ano dos cursos.

Por fim, a obrigatoriedade do ENADE veio ao encontro do compromisso institucional de oferecer um ensino de excelência, consolidando um trabalho integrado de coordenadores e professores, com vistas à aprendizagem e à ação do graduando na prática cotidiana.

27

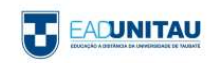

#### <span id="page-27-0"></span>1.12 AS HABILIDADES DO ALUNO DE EAD

Ao escolher essa modalidade de ensino, é necessário que o estudante se interesse por novos desafios e tenha consciência de que certas características e atitudes são imprescindíveis para ser bem-sucedido.

Dentre elas, podemos destacar:

I- Curiosidade para aprender conteúdos novos;

II- Conciliação das atividades do curso com os compromissos de trabalho e familiares;

III- Disciplina e responsabilidade no cumprimento dos prazos;

IV- Organização de rotinas de estudo;

V- Independência e gosto para estudar sozinho;

VI- Autonomia para buscar novos conhecimentos, interagindo com professores e colegas de turma e com os materiais didáticos disponibilizados no ambiente virtual de aprendizagem.

O aluno precisa ainda ter um computador com acesso à internet, pois frequentemente precisará acompanhar, via web, as atividades e comunicados do curso. Porém, se não tiverem computador ao alcance, ele poderá usar laboratórios de informática e salas de atendimento, os quais estão disponíveis em cada polo.

Caso não saiba utilizar os recursos exigidos pelos cursos de EAD, o discente terá a oportunidade de familiarizar-se com tais ferramentas no período destinado ao nivelamento.

Para orientar o aluno no processo de aprendizagem, é possível contar com tutores presenciais e virtuais, os quais junto aos docentes compõem a equipe responsável pelas diferentes disciplinas dos cursos.

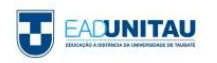

## **2. PROCEDIMENTOS ACADÊMICOS – EAD-UNITAU**

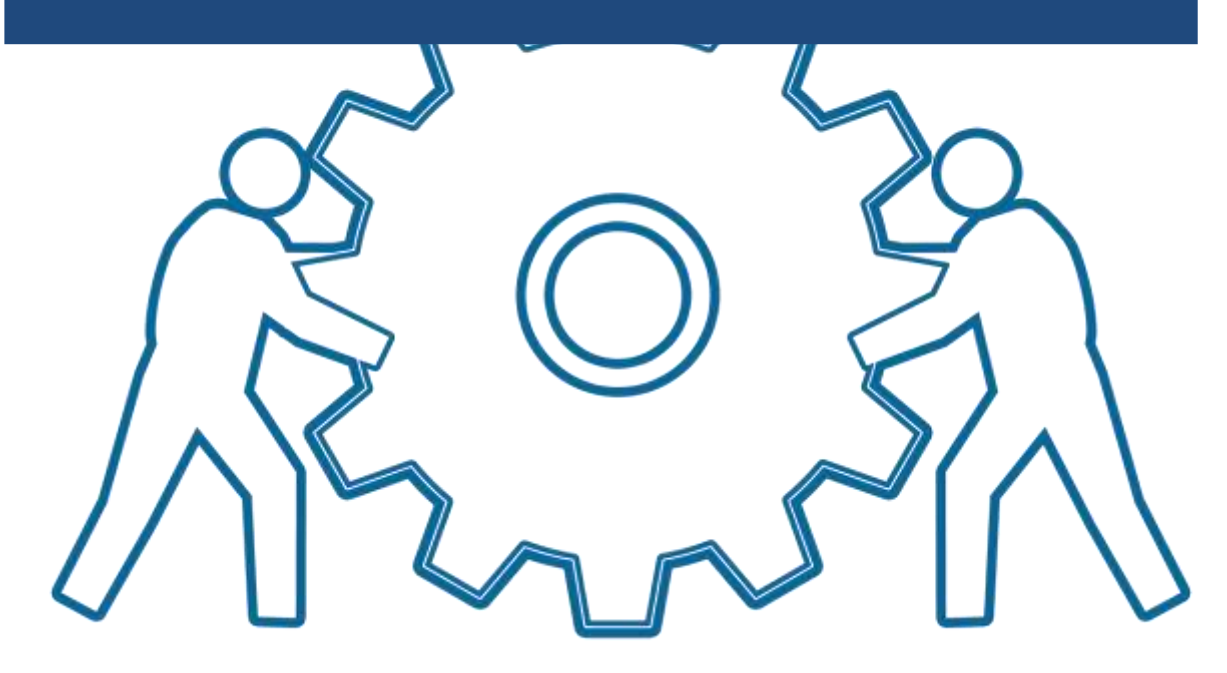

**Fonte:**[www.pixabay.com,](http://www.pixabay.com/) 2017.

Esta parte do Manual do Aluno tratará de todos os procedimentos e rotinas que envolvem a gestão acadêmica da vida universitária do aluno.

Aqui, descreveremos como acompanhar as notas das disciplinas, como solicitar documentos, efetuar rematrículas e demais procedimentos.

#### <span id="page-28-0"></span>2.1 PORTAL DO ALUNO

O **Portal do Aluno** da EAD-Unitau é o sistema de gestão acadêmica **MentorWeb**. É por meio desse sistema que é feita a consulta de notas, impressão de boletos, realização de rematrículas e solicitação de requerimentos.

O sistema é acessado pelo link mentorweb.unitau.br, devendo ser utilizados os navegadores Mozilla Firefox ou Internet Explorer com bloqueador de pop-up desabilitado.

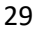

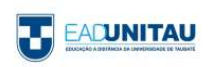

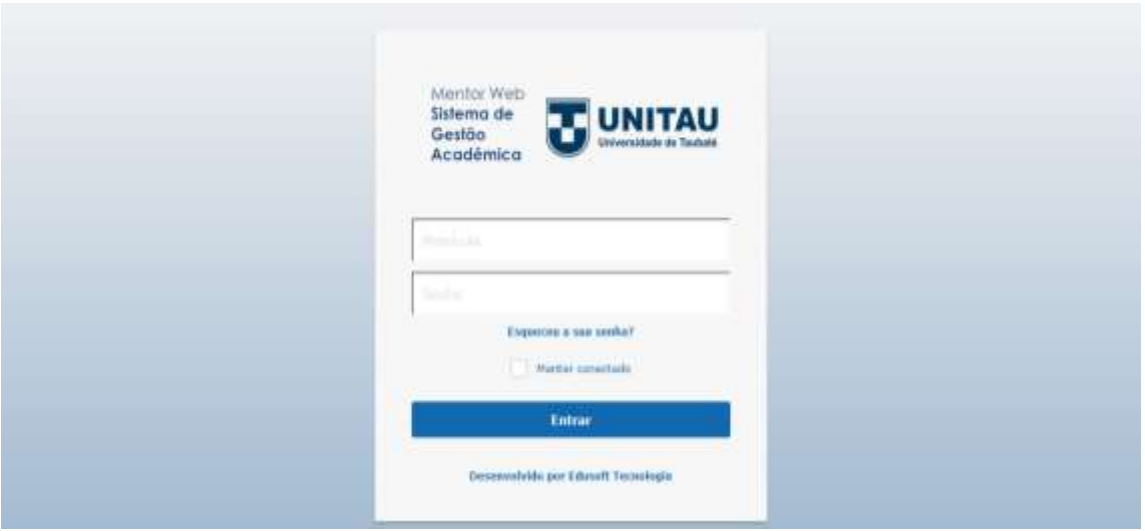

Os dados de login são recebidos no momento da realização da matrícula na EAD-Unitau. No caso de perda dos dados, pode-se clicar em **Esqueceu a sua senha?** E acompanhar os procedimentos para geração de nova senha.

#### <span id="page-29-0"></span>2.2 INSTRUMENTOS DE AVALIAÇÃO

Na EAD-Unitau, os instrumentos avaliativos das disciplinas são:

1) Atividades online, realizadas no ambiente virtual de aprendizagem (Plataforma Moodle);

2) Avaliações presenciais.

É normativa do Ministério da Educação que as avaliações dos cursos de graduação a distância sejam realizadas presencialmente no Polo no qual o aluno está matriculado. As avaliações presenciais podem ser:

- 1) Prova oficial, a ser realizada ao término de cada disciplina;
- 2) Prova alternativa ( $2<sup>a</sup>$  chamada, destinada a alunos que não compareceram à prova oficial)
- 3) Avaliação Suplementar, ou Exame (prova de recuperação de média, destinada a alunos que não obtiveram aprovação, mas que tiveram, no mínimo, 4,0 pontos de média).

Cada um dos tipos de avaliação acima é composto por 10 questões objetivas.

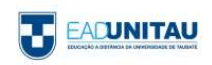

As atividades online totalizarão 4,9 pontos da média, e a avaliação oficial/alternativa 5,1 pontos (sendo 9 questões no valor de 0,5, e 1 questão no valor de 0,6). Para que seja considerado aprovado, a soma da pontuação obtida nesses dois critérios de avaliação deve ser de, no mínimo, 6,0 pontos.

O aluno que obtiver média inferior a 6,0 pontos, mas superior a 4,0 pontos, terá direito à realização da Avaliação Suplementar (Exame). Essa avaliação será constituída de uma prova graduada de 0,0 (zero) a 10 (dez) pontos. Será considerado aprovado o aluno que obtiver média final mínima de 5,0 (cinco) pontos.

A média final será o resultado da média aritmética entre a nota da média anterior e a nota da avaliação suplementar (exame). Ou seja:

 $\frac{4,0}{2}$  6,0 = 5,0 (Média final da Disciplina)

Não haverá prova alternativa da avaliação suplementar (exame).

O aluno que, mesmo realizando o Exame, não obtiver a média mínima para aprovação deverá refazer a disciplina em regime de dependência (DP).

#### <span id="page-30-0"></span>2.2.1 AGENDAMENTO DE PROVAS

As provas oficiais são realizadas mensalmente, e as alternativas e exames trimestralmente. Os períodos destinados a cada um dos tipos de prova estarão descritos no calendário acadêmico da turma.

As provas oficiais são realizadas mediante agendamento, a ser feito diretamente com o Polo de Apoio Presencial, ou, para os alunos dos Polos de Taubaté e São José dos Campos, por meio de formulário disponível na Plataforma Moodle.

As provas alternativas e as provas de Exame, para todos os Polos, devem ser solicitadas pelo Portal do Aluno, na ferramenta de Solicitação de Requerimentos (ver item 4).

#### <span id="page-30-1"></span>2.2.2 CONSULTA DE NOTAS

O resultado de cada um dos tipos de avaliações é publicado no Portal do Aluno, e pode ser consultado acessando os itens **Notas e Faltas** ou **Boletim de Notas e Faltas.**

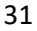

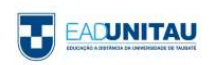

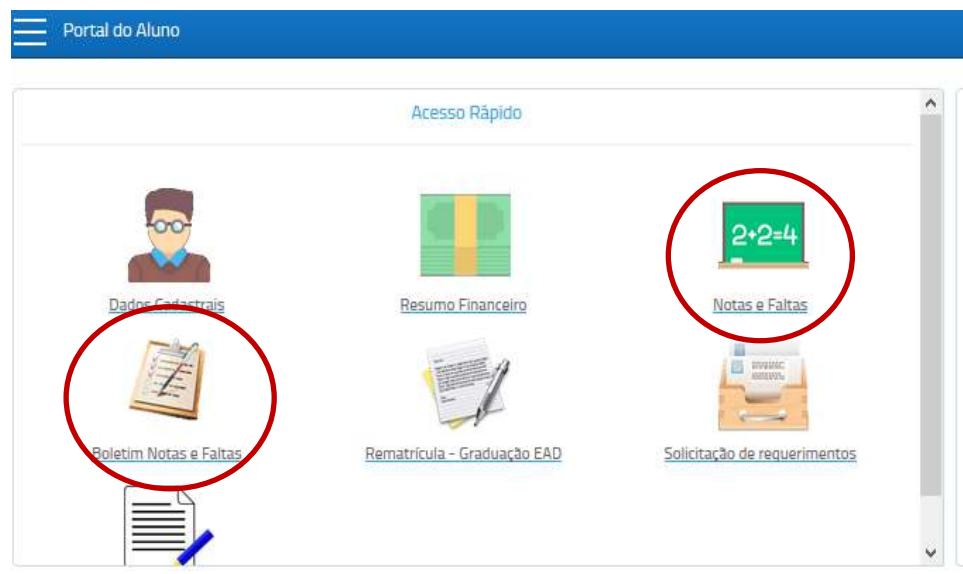

#### <span id="page-31-0"></span>2.3 IMPRESSÃO DE BOLETOS

Os boletos de mensalidades e de taxas de requerimentos não são enviados por e-mail. Para retirálos, o aluno deve acessar o Portal do Aluno, e clicar em **Resumo Financeiro**.

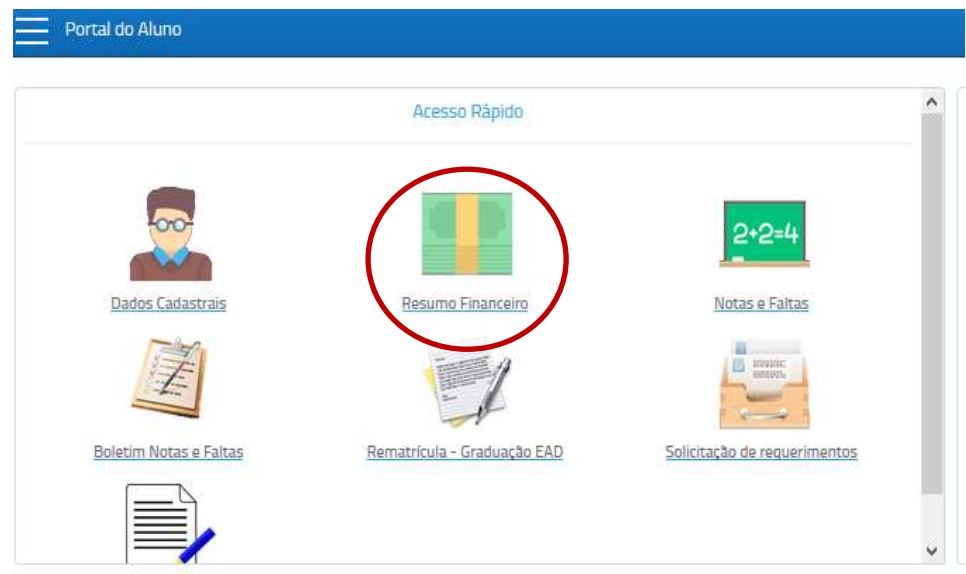

#### <span id="page-31-1"></span>2.4 SOLICITAÇÃO DE REQUERIMENTOS

Quaisquer alterações na situação acadêmica do aluno somente terão legitimidade quando requeridas pelo aluno interessado e devidamente deferidas pela EAD-Unitau. Solicitações não documentadas não constituem atos escolares, portanto, em nada modificam a condição do aluno e nenhuma validade terão para os efeitos desejados.

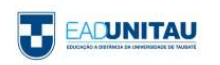

As solicitações de serviços administrativos, tais como emissão de documentos em geral (declaração de matrícula, histórico escolar, ementas etc.), ou alteração de matrícula (trancamento, cancelamento, transferências), devem ser realizadas por meio do Portal do Aluno, no ícone **Solicitação de Requerimentos**.

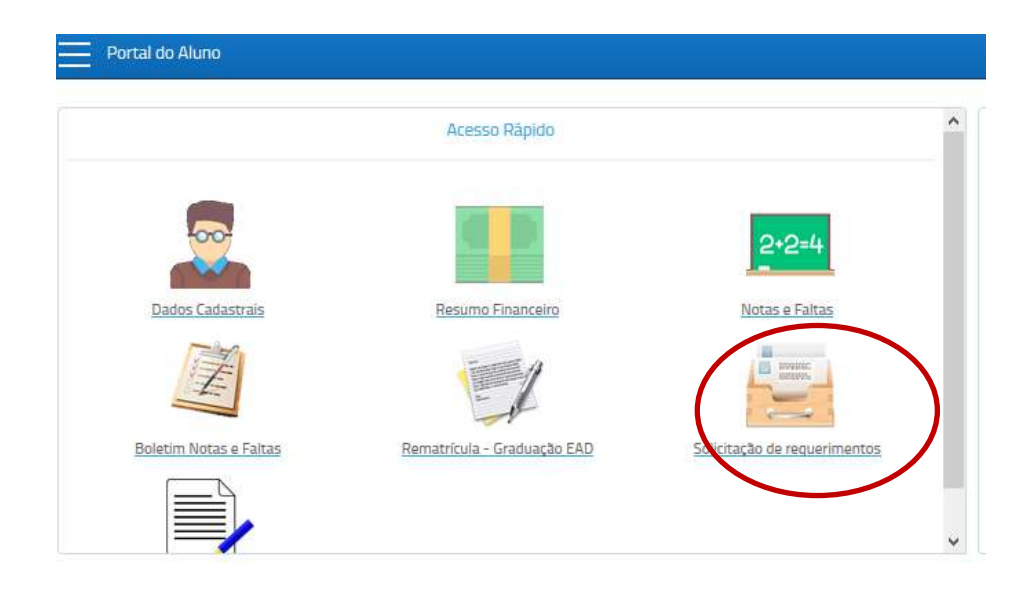

Para o atendimento de alguns requerimentos são cobradas taxas de serviço. No quadro abaixo, estão

descritos os valores de cada tipo de requerimento.

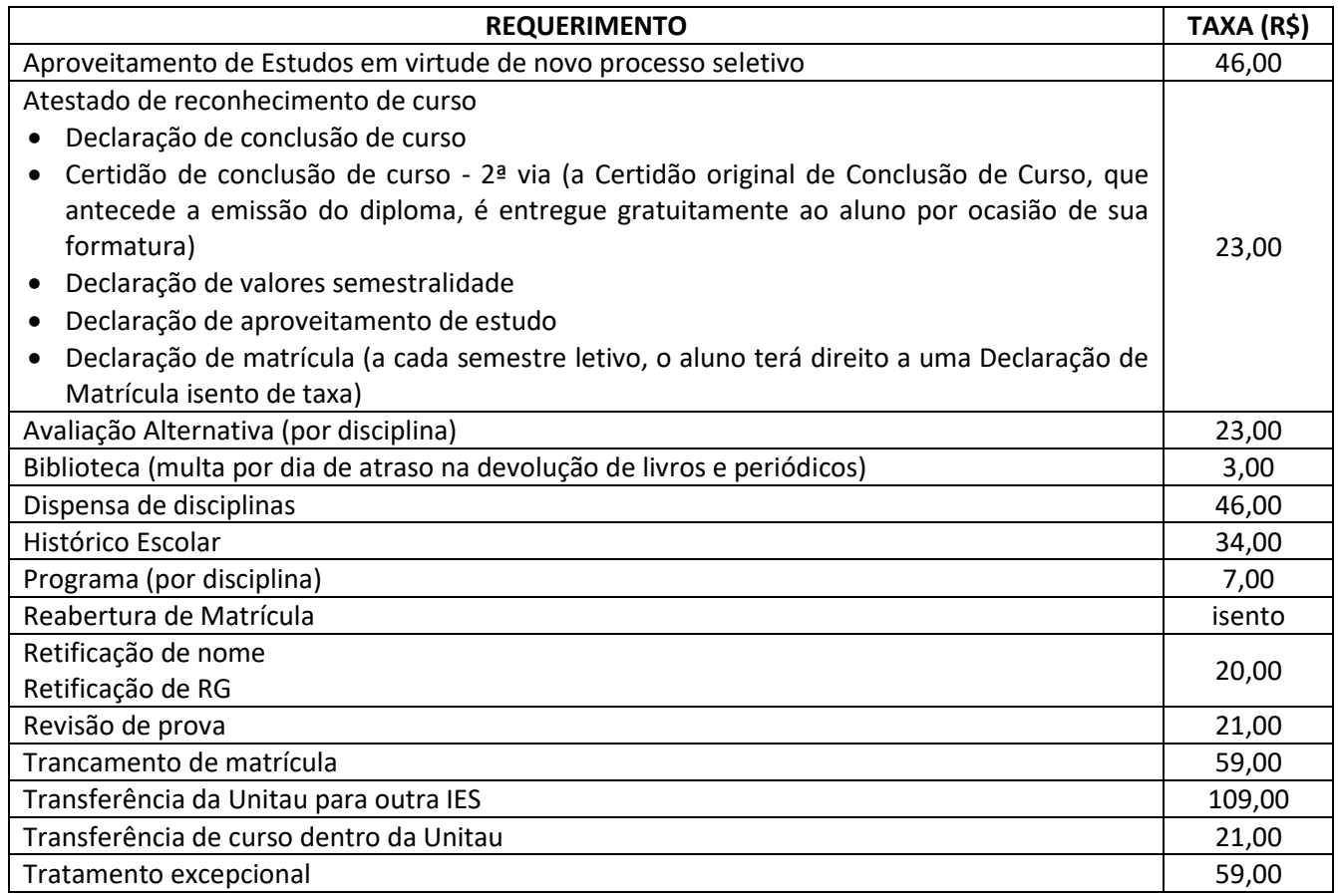

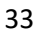

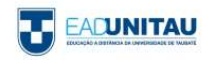

#### <span id="page-33-0"></span>2.4.1 APROVEITAMENTO DE ESTUDOS EM VIRTUDE DE NOVO PROCESSO SELETIVO

Cada curso possui um tempo mínimo e máximo para que seja cursado, ao que se denomina período de integralização. Um curso não pode ser feito em um tempo menor do que sua integralização mínima, e deve ser concluído dentro do tempo de sua integralização máxima.

Caso a integralização máxima seja extrapolada, para que o aluno conclua o curso regularmente é necessário realizar um novo processo seletivo e solicitar o aproveitamento das disciplinas e/ou módulos cursados e aprovados. Esse aproveitamento deve ser solicitado por meio do Portal do Aluno.

A integralização mínima e máxima deve ser consultada na deliberação que dispõe sobre a matriz curricular do curso.

#### <span id="page-33-1"></span>2.4.2 EMISSÃO DE DOCUMENTOS

O aluno pode solicitar à equipe da Secretaria EAD-Unitau a emissão de alguns documentos a respeito de sua situação acadêmica, como, por exemplo, declaração de matrícula, histórico escolar e ementas das disciplinas cursadas.

Os documentos, após emitidos, podem ser enviados digitalmente ao aluno, por e-mail, ou retirados presencialmente no Polo de Educação a Distância.

Cada documento possui um prazo de entrega, que consta descrito no respectivo requerimento disponível no Portal do Aluno.

#### <span id="page-33-2"></span>2.4.3 DISPENSA DE DISCIPLINAS

Caso o aluno já tenha realizado algum curso superior anterior ao seu ingresso na EAD-Unitau, poderá solicitar aproveitamento de estudos. Para isso, deverá protocolar requerimento online, efetuar o pagamento da taxa correspondente, e apresentar os documentos necessários, a saber: Diploma (se houver), histórico escolar oficial, e conteúdo programático das disciplinas cursadas e aprovadas.

Os documentos apresentados pelo aluno serão avaliados pelo Coordenador do Curso de interesse, que avaliará a equivalência entre as disciplinas já cursadas na instituição anterior e as que compõem a matriz curricular do curso na Unitau, possibilitando assim, que o candidato aproveite disciplinas. Verificada a equivalência dos conteúdos, será feita posterior homologação na forma regimental.

#### <span id="page-33-3"></span>2.4.4 REABERTURA DE MATRÍCULA

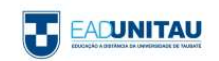

Caso um aluno interrompa o vínculo com a EAD-Unitau por trancamento de matrícula, ou por não renovação de matrícula, e queira retomar os estudos, deve solicitar a **Reabertura de Matrícula**.

Para isso, deve acessar o Portal do Aluno (MentorWeb), e, em Solicitação de Requerimentos, selecionar a opção **EAD – Reabertura de matrícula**.

A EAD-Unitau, ao receber esse requerimento, irá analisar a situação curricular do aluno solicitante, verificando quais disciplinas já foram cursadas, para então adequar o aluno a uma nova turma e a um novo calendário.

Essa análise estando pronta, a matrícula do aluno será liberada no sistema. Para efetivá-la, o aluno deve acessar o Portal do Aluno e efetuar os mesmos procedimentos realizados para a  $1<sup>a</sup>$ matrícula no curso.

#### <span id="page-34-0"></span>2.4.5 RETIFICAÇÃO DE NOME/RG

No caso de alteração de nome, ou do número do documento de registro de identidade, o aluno deve solicitar a retificação do dado.

Para isso, deve fazer a solicitação por meio do Portal do Aluno e enviar à Secretaria Sede, pelo e-mail [requerimentos.polotbt@ead.unitau.com.br,](mailto:requerimentos.polotbt@ead.unitau.com.br) documento que comprove a alteração da informação: certidão de nascimento/casamento, para retificação de nome, e RG, para retificação do número de registro de identidade.

#### <span id="page-34-1"></span>2.4.6 REVISÃO DE PROVA

O aluno, se desejar pode solicitar revisão do resultado das avaliações presenciais.

Para isso, deverá:

a) Requerer até o final do semestre no qual a avaliação foi realizada.

b) Justificar o pedido de revisão, de forma que o professor possa fundamentar a resposta.

O requerimento deve ser protocolado pelo Portal do Aluno, em Solicitação de Requerimentos.

A avaliação requerida será submetida a uma nova correção, podendo a nota sofrer alteração ou não.

#### <span id="page-34-2"></span>2.4.7 DESLIGAMENTO DO ALUNO

O desligamento do aluno poderá ocorrer por cancelamento ou trancamento de matrícula, ou, ainda, por transferência, desde que requerido e protocolado no Portal do Aluno.

a) Cancelamento de matrícula: em caso de cancelamento de matrícula por solicitação do aluno, serão devolvidos 80% (oitenta por cento) do valor pago no ato da matrícula, desde que requisitado antes do início das aulas do respectivo período letivo. O percentual retido pela Universidade de Taubaté será destinado à cobertura de despesas administrativas.

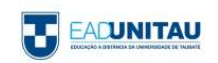

Se o cancelamento da matrícula ocorrer durante o período letivo por iniciativa da Universidade de Taubaté, não haverá reembolso de valores e serão consideradas devidas as parcelas mensais vencidas até o dia anterior ao do cancelamento efetivo.

b) Trancamento de matrícula: é permitida ao aluno a interrupção do curso a qualquer tempo, mediante trancamento de matrícula. O requerimento de trancamento deverá ser feito online pelo Portal do Aluno e ter a taxa recolhida. Serão consideradas devidas as parcelas financeiras vencidas até o dia anterior ao do trancamento efetivo.

c) Transferência para outra IES: o aluno que desejar transferir-se para outra Instituição de Ensino Superior, deverá requerer e protocolar pedido de Transferência externa por meio do Portal do Aluno.

Como documento de transferência, será emitido histórico escolar oficial e completo, nos termos da Portaria nº 230, de 9 de março de 2007, do Ministério da Educação. O conteúdo programático das disciplinas cursadas e aprovadas deve ser solicitado à parte.

Serão consideradas devidas as parcelas financeiras vencidas até o dia anterior ao da efetivação da transferência.

#### <span id="page-35-0"></span>2.4.8 TRANSFERÊNCIA INTERNA (ENTRE CURSOS DA UNITAU)

O aluno pode transferir-se para outro curso, outro Polo, ou outra modalidade (EAD para presencial, no caso de Taubaté).

Para transferir-se, o aluno deve requerer e protocolar pedido de Transferência interna por meio do Portal do Aluno, em Solicitação de Requerimentos.

O coordenador do curso de destino, ao receber esse requerimento, irá analisar a situação curricular do aluno solicitante, verificando quais disciplinas já foram cursadas no curso anterior e se podem ser aproveitadas no novo curso, para então adequar o aluno a uma nova turma e a um novo calendário.

#### <span id="page-35-1"></span>2.4.9 TRATAMENTO EXCEPCIONAL

Terão direito ao tratamento excepcional os alunos portadores de afecções congênitas ou adquiridas, infecções, doenças contagiosas, traumatismo ou outras condições mórbidas, consideradas ocorrências isoladas e esporádicas, alunas em estado de gestação e todos os que forem caracterizados por incapacidade incompatível com a realização dos trabalhos escolares.

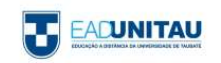

As alunas gestantes, a partir do oitavo mês de gestação e durante três meses, ficarão assistidas pelo Tratamento Excepcional. O início e o fim do período de afastamento serão determinados por atestado médico a ser apresentado à Secretaria da EAD-Unitau. Em casos excepcionais devidamente comprovados mediante atestado médico, poderá ser aumentado o período de repouso, antes e depois do parto.

O discente deverá protocolar o pedido no Portal do Aluno, em Solicitação de Requerimentos, e enviar atestado médico que justifique a necessidade de afastamento ao e-mail [requerimentos.polotbt@ead.unitau.com.br.](mailto:requerimentos.polotbt@ead.unitau.com.br) No ato do protocolo do requerimento o aluno deve indicar se deseja apenas o afastamento das provas presenciais, ou se também da realização das atividades online.

A concessão do benefício dependerá de deferimento. Se aprovado, entrará em vigor a partir da data de protocolo do requerimento na Secretaria.

#### <span id="page-36-0"></span>2.4.10 MATRÍCULA EM DISCIPLINA EM REGIME DE DEPENDÊNCIA

O aluno retido por reprovação, independentemente do número de disciplinas, poderá efetuar rematrícula para os próximos semestres letivos. Contudo, as disciplinas reprovadas deverão ser refeitas em função da oferta e dentro do período de integralização do curso, durante ou após o término das demais disciplinas do curso.

Para refazer a matéria na qual ficou retido, o estudante deve protocolar o pedido pelo Portal do Aluno, e arcar com os respectivos custos, uma vez que o valor da dependência não está incluso no valor da semestralidade.

#### <span id="page-36-1"></span>2.5 REMATRÍCULA

A rematrícula consiste na renovação periódica da matrícula do aluno para um próximo semestre letivo, devendo ser realizada pelo próprio aluno a cada 06 meses (2 vezes ao ano, portanto) a contar do mês de ingresso, até o término da duração do curso.

A rematrícula é a renovação periódica da matrícula e deverá ser realizada semestralmente pelo aluno conforme calendário de rematrícula de sua turma.

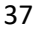

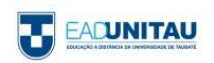

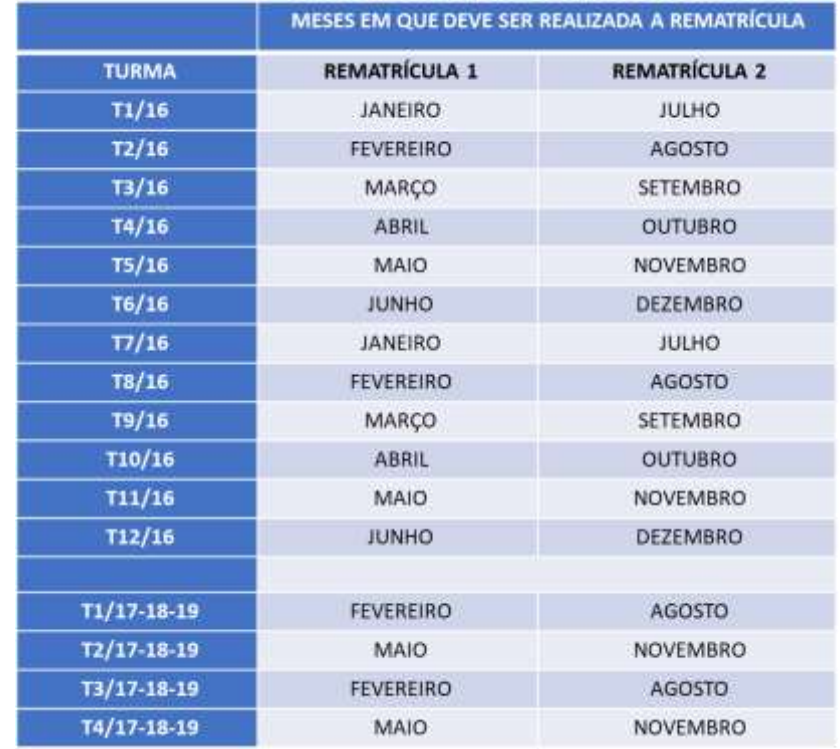

No período de rematrícula, o aluno deve acessar o Portal do Aluno e clicar no item **Rematrícula Graduação EAD**:

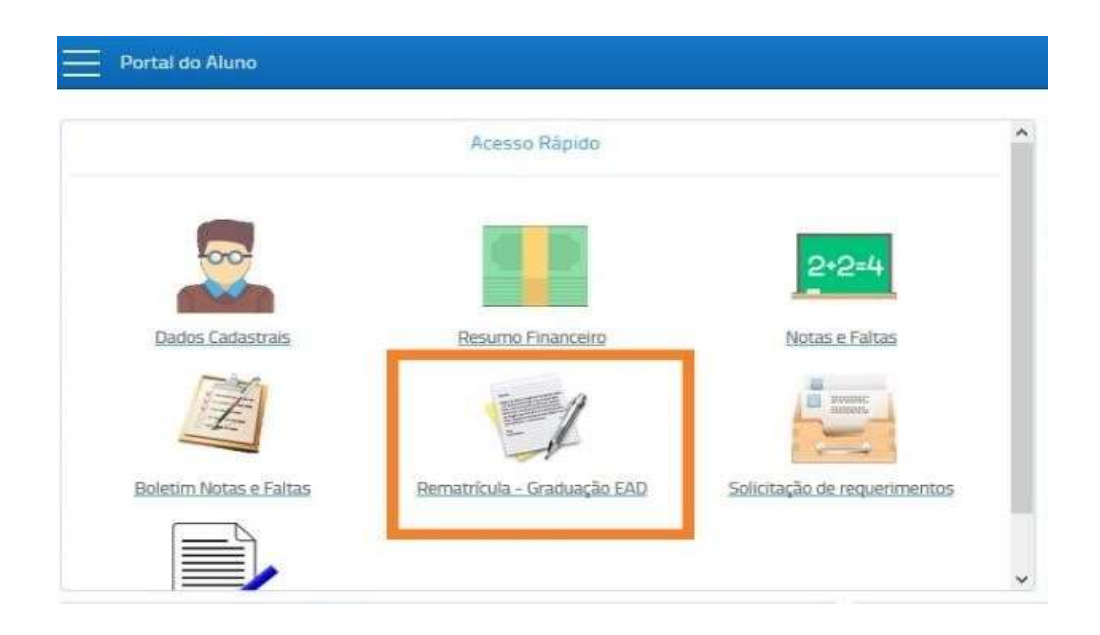

Para que esteja apto a rematricular-se, o aluno não deve ter pendências financeiras com a Instituição. Do contrário, a rematrícula será bloqueada, e o aluno deverá, antes, regularizar sua situação, entrando em contato com o Setor Financeiro EAD pelo e-mail financeiro@ead.unitau.com.br, ou pelo telefone (12)3621-1530.

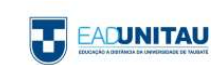

#### <span id="page-38-0"></span>2.6 COLAÇÃO DE GRAU

A colação de grau é ato oficial de conclusão do curso e obrigatória para a expedição do diploma. Estará apto a participar da colação de grau o aluno que tiver cumprido a carga horária total da matriz curricular, incluindo estágio supervisionado, trabalho de conclusão de curso (quando previsto legalmente ou no projeto pedagógico do curso) e atividades complementares. É condição essencial para a colação de grau, ainda, que o discente esteja com a documentação completa, e que tenha realizado o Exame Nacional de Desempenho dos Estudantes – ENADE, quando houver essa exigência no período de conclusão.

Ao término de todas as atividades pedagógicas e acadêmicas do curso (ou seja, o cumprimento de todas as disciplinas, TCC, Estágio e Atividades Complementares, quando houver) o aluno deve requerer a Colação de Grau por meio do Portal do Aluno em Solicitação de Requerimentos., selecionar a opção EAD – Colação de Grau.

Além desse requerimento, deve entregar em seu Polo os seguintes documentos, acompanhados do original para conferência:

- RG (CNH não será aceita)
- Certidão de Nascimento ou de Casamento (não será aceita Certidão de União Estável)
- Histórico Escolar e Certificado de Conclusão do Ensino Médio

A Secretaria Sede, ao receber o requerimento e os documentos do aluno, fará a verificação da situação acadêmica do aluno, conferindo se de fato foram cumpridos todos os componentes curriculares obrigatórios.

Se comprovada a conclusão do curso pelo aluno, a colação de grau será agendada pela Sede nas datas previstas em calendário. Apenas em casos excepcionais serão realizadas colações em datas extraordinárias.

As cerimonias de /Colação de Grau sempre acontecem apenas nos Polos de Taubaté e de Ubatuba. Sendo de Polo de outra cidade, e ficando impossibilitado de comparecer presencialmente à cerimônia em Taubaté, o aluno poderá colar grau por meio de procuração registrada em cartório. Nessa procuração, ele autorizará que seja representado por algum professor da EAD-UNITAU, ou por algum representante legal por ele eleito.

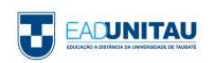

O representado eleito, então, assinará a ata de colação de grau, e os documentos do aluno serão posteriormente enviados por correio à Secretaria do Polo, onde o aluno deve retirá-los.

O Diploma costuma levar cerca de 03 meses para ser confeccionado. Cabe ao aluno acompanhar se seu documento está pronto, entrando em contato pelo e-mai[l cca@unitau.br.](mailto:cca@unitau.br)

A retirada do Diploma também deve ser feita presencialmente em Taubaté. O aluno impossibilitado de comparecer, também poderá enviar à Secretaria Sede da EAD-Unitau procuração em que autoriza um professor ou funcionário da EAD a retirar o documento em seu nome. O Diploma, então, também será enviado por correio ao aluno.

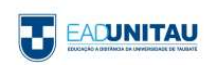

## **3. AMBIENTE VIRTUAL DE APRENDIZAGEM –UNITAU**

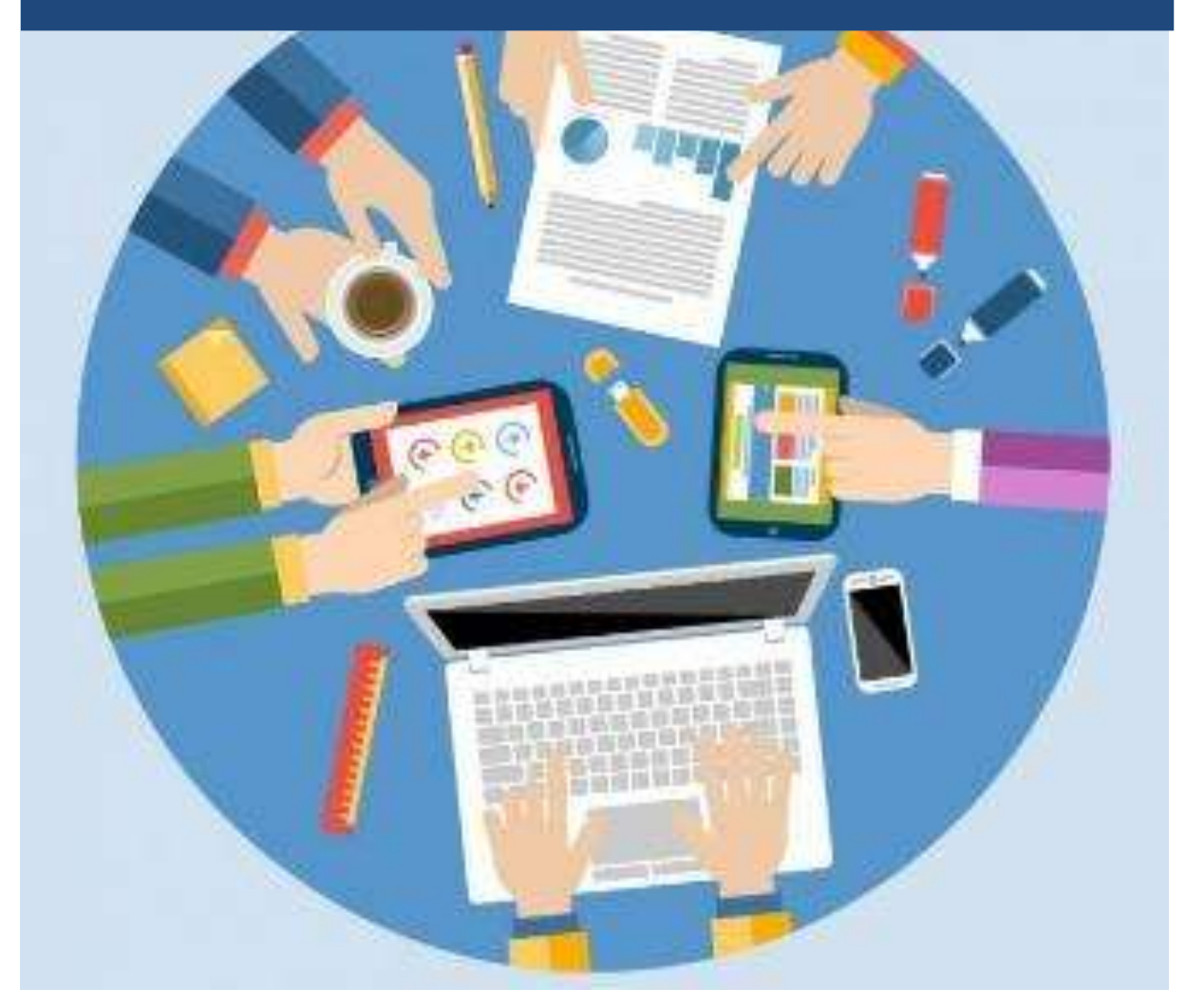

**Fonte**[: www.freepik.com,](http://www.freepik.com/) 2015

A educação a distância é bastante distinta, principalmente pelo fato de não ter um local físico, como uma sala de aula. Nessa modalidade de ensino, o aluno pode interagir com professores e demais alunos por meio da internet, em um espaço virtual.

Os Ambientes Virtuais de Aprendizagem (AVAs) se referem aos cursos a distância que utilizam a internet como interface entre os usuários, por meio de um navegador web (browser). Moodle é o nome da ferramenta utilizada como sala de aula e, para acessá-la, é preciso um computador ligado à internet.

O Moodle hoje conta com uma enorme comunidade de colaboradores, programadores e usuários, que auxiliamos usuários em caso de dúvidas e pedido de informações sobre versões e recursos, por intermédio do endereço www.moodle.org.

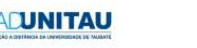

A seguir, há orientações sobre os primeiros passos no Moodle, acerca das ações básicas de acesso e a respeito da utilização do ambiente virtual de aprendizagem, no qual você desenvolverá suas atividades nos próximos anos.

#### <span id="page-41-0"></span>3.1 ACESSANDO O MOODLE

Após acessar a plataforma Moodle de educação a distância da Unitau, você será direcionado para a página de login. O endereço para acesso é o [http://eadgraduacaounitau.com.br/.](http://eadgraduacaounitau.com.br/)

Para realizar o login e ter acesso a todo o conteúdo, você deverá digitar seu R.A. e sua senha nos campos usuário e senha respectivamente e em seguida, clique no botão "Entrar" para acessar a plataforma. Lembramos que esses dados são enviados aos alunos por e-mail no momento em que iniciam o curso.

Você encontrará os campos de usuário e senha no canto superior direito, conforme ilustrado na imagem abaixo.

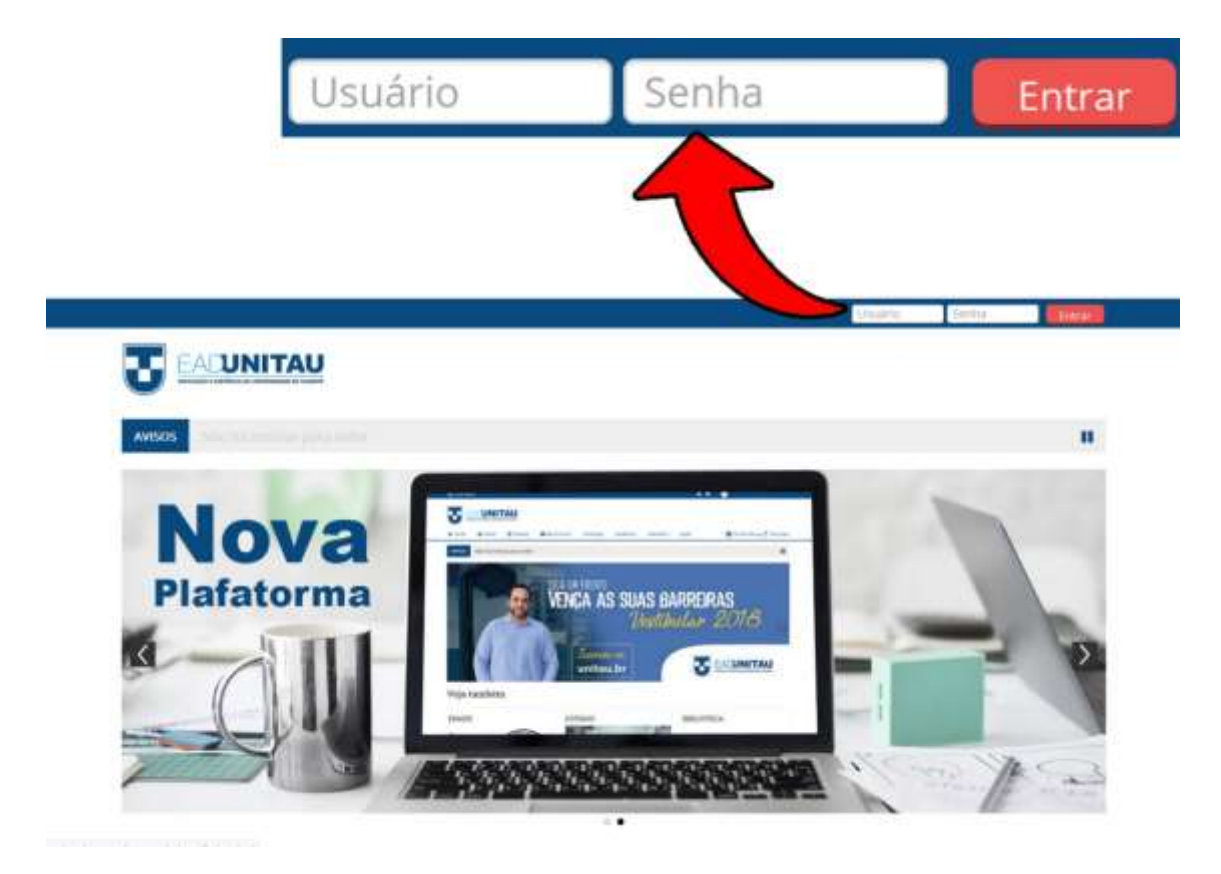

Figura 1 - Tela de login

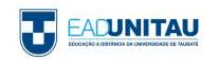

#### <span id="page-42-0"></span>3.2 PÁGINA INICIAL

Após efetuar o login, você será direcionado para a página inicial.

Logo no início da página, há um espaço para avisos e um banner rotativo. Nesses locais, serão apresentados avisos e notícias sobre tudo o que acontece na Universidade de Taubaté.

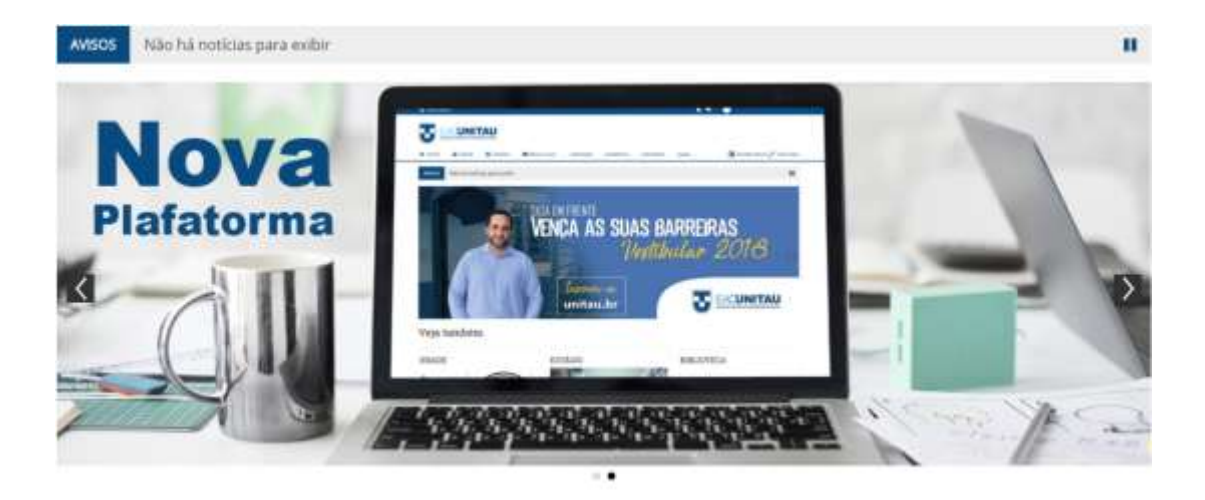

Figura 2 - Banner rotativo

Logo mais abaixo, são disponibilizados alguns links importantes para os alunos. Nesses links, você poderá acessar conteúdos sobre Acessibilidade, obter informações sobre o estágio, acessar as bibliotecas e obter informações sobre o trabalho de conclusão de curso, atividades complementares e sobre os horários do plantão de atendimento presencial.

Vale ressaltar que essas informações estarão disponíveis ao longo do curso.

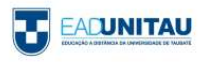

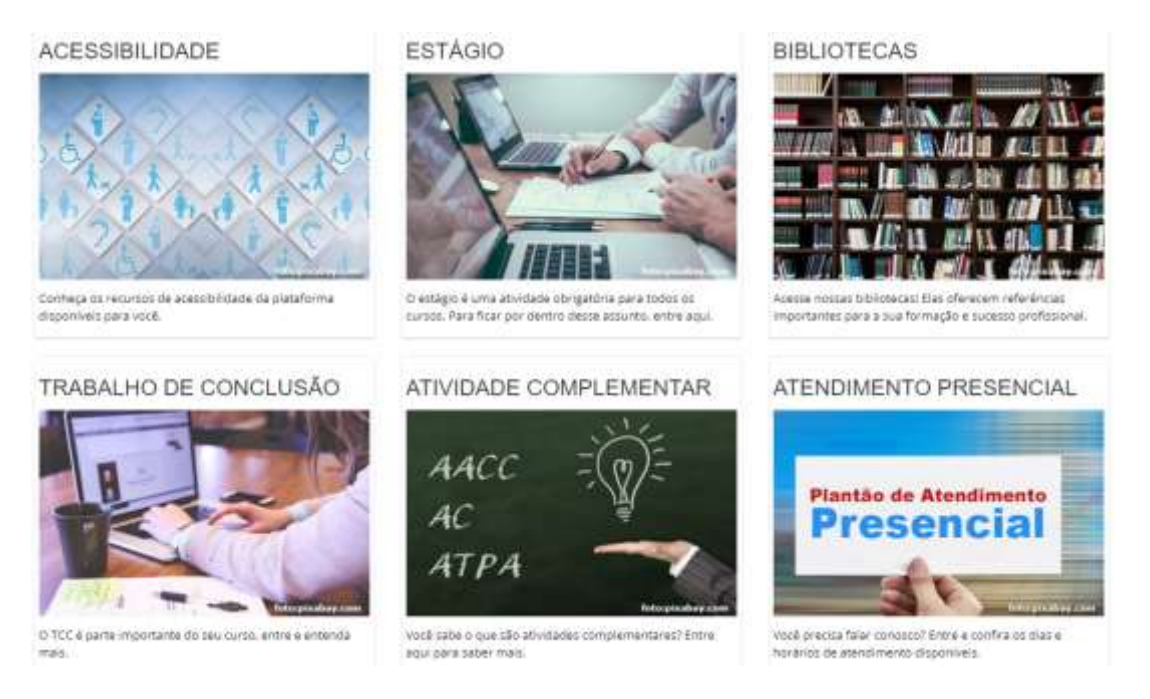

#### Figura 3 – Banners informativos

Mais ao final da página, você terá algumas informações e recursos relevantes para a sua vida acadêmica. Nessa parte, é disponibilizado um mural de avisos e, no canto esquerdo, são disponibilizados alguns blocos. Ainda na região dos blocos, temos um calendário de eventos, um painel de navegação, atendimento online (chat) para que os alunos possam entrar em contato com a Universidade de forma mais fácil e rápida.

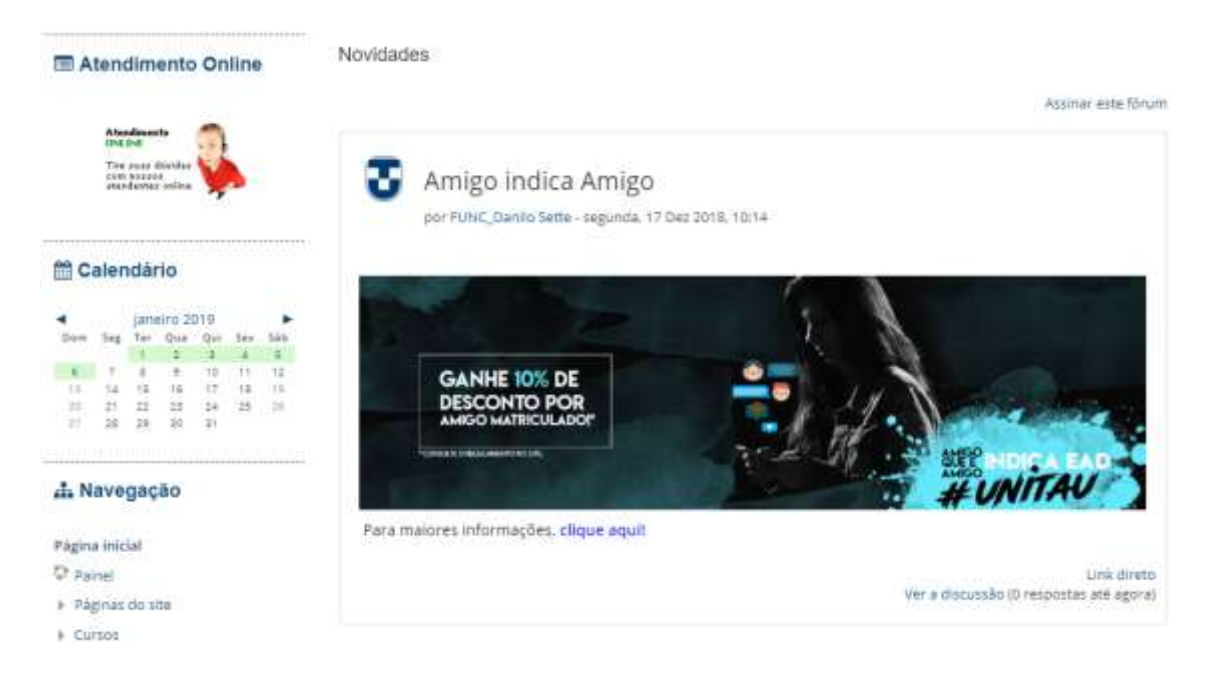

#### Figura 4 - Mural de avisos

Por fim, é disponibilizado um rodapé em todas as páginas da plataforma de educação a distância.

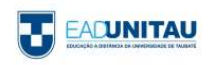

Neste rodapé, é possível encontrar informações importantes, como o endereço do Polo de Taubaté (Sede), os telefones para contato, os selos de associação da ABED e do MEC e os links para as nossas redes sociais.

É importante ressaltar que antes dos telefones de atendimentos, você encontrará um link. Nele, você encontrará informações de contato das secretarias de todos os polos.

Na parte inferior do rodapé, você encontrará um link chamado "Obter o aplicativo para dispositivos móveis". Neste link, você será redirecionado para a loja virtual do seu smartphone para que possa ter acesso ao aplicativo da plataforma de educação à distância.

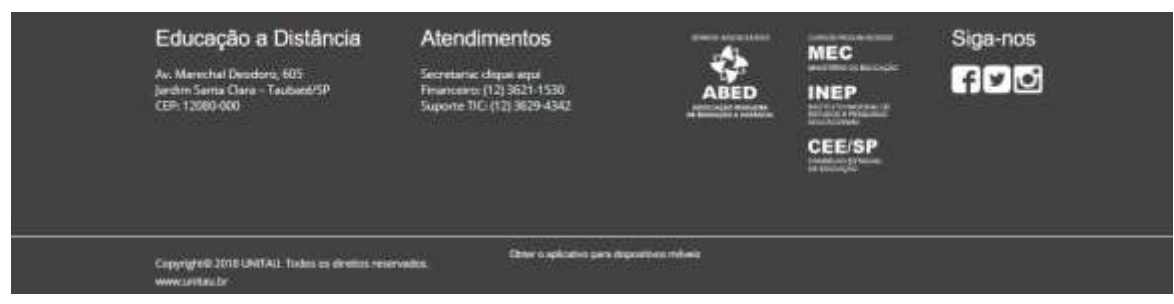

Figura 5 - Rodapé

#### <span id="page-44-0"></span>3.3 MENU PRINCIPAL

O menu principal pode ser encontrado no topo da página e está disponível em todas as páginas da plataforma, conforme pode ser observado na figura a seguir:

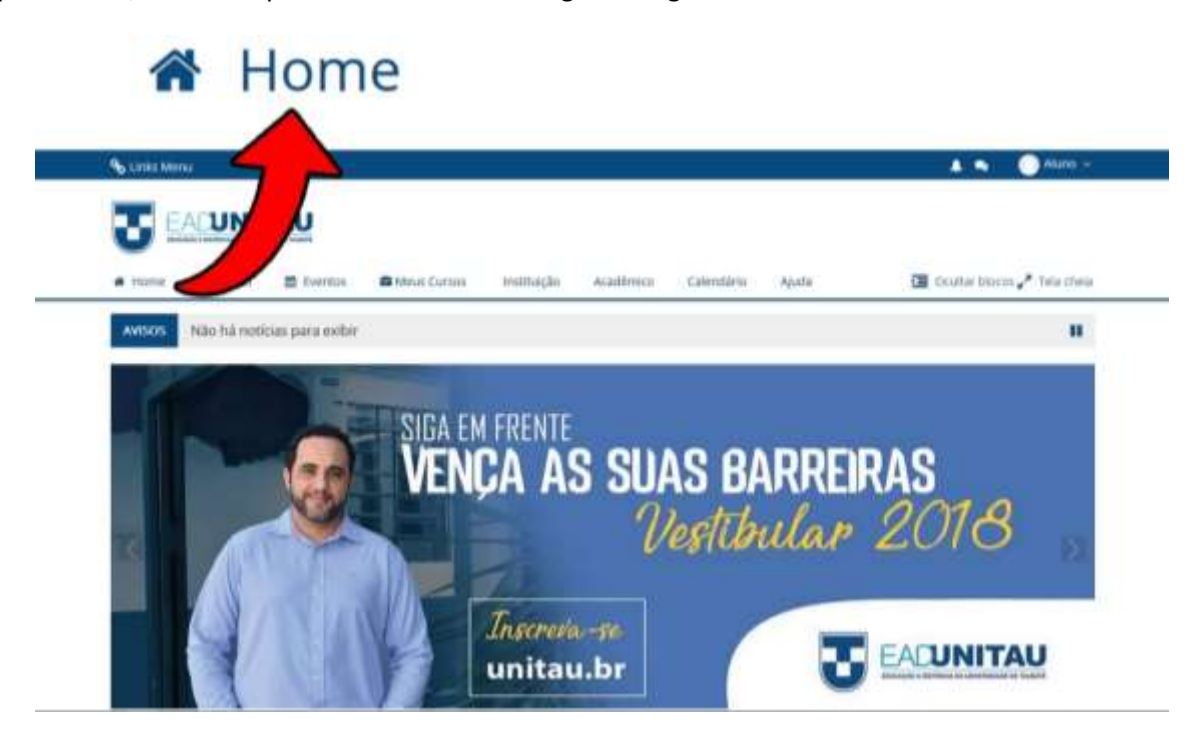

Figura 6 - Menu Principal

<span id="page-44-1"></span>3.3.1 HOME

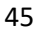

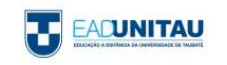

Conforme visto na Figura 6, o botão Home é o primeiro da lista. Basicamente, ao clicar neste botão, você será redirecionado para a página inicial.

#### <span id="page-45-0"></span>3.3.2 PAINEL

Clicando no botão "Painel", você será redirecionado para uma nova página. Nela, você pode verificar um "resumo" dos seus cursos.

No painel existem duas abas. A primeira é a linha do tempo, onde é possível verificar se existe alguma atividade pendente. A segunda aba faz referência aos cursos em que você está inscrito. Você tem a opção de ordenar os cursos por "cursos em andamento", "cursos não iniciados" e "cursos encerrados".

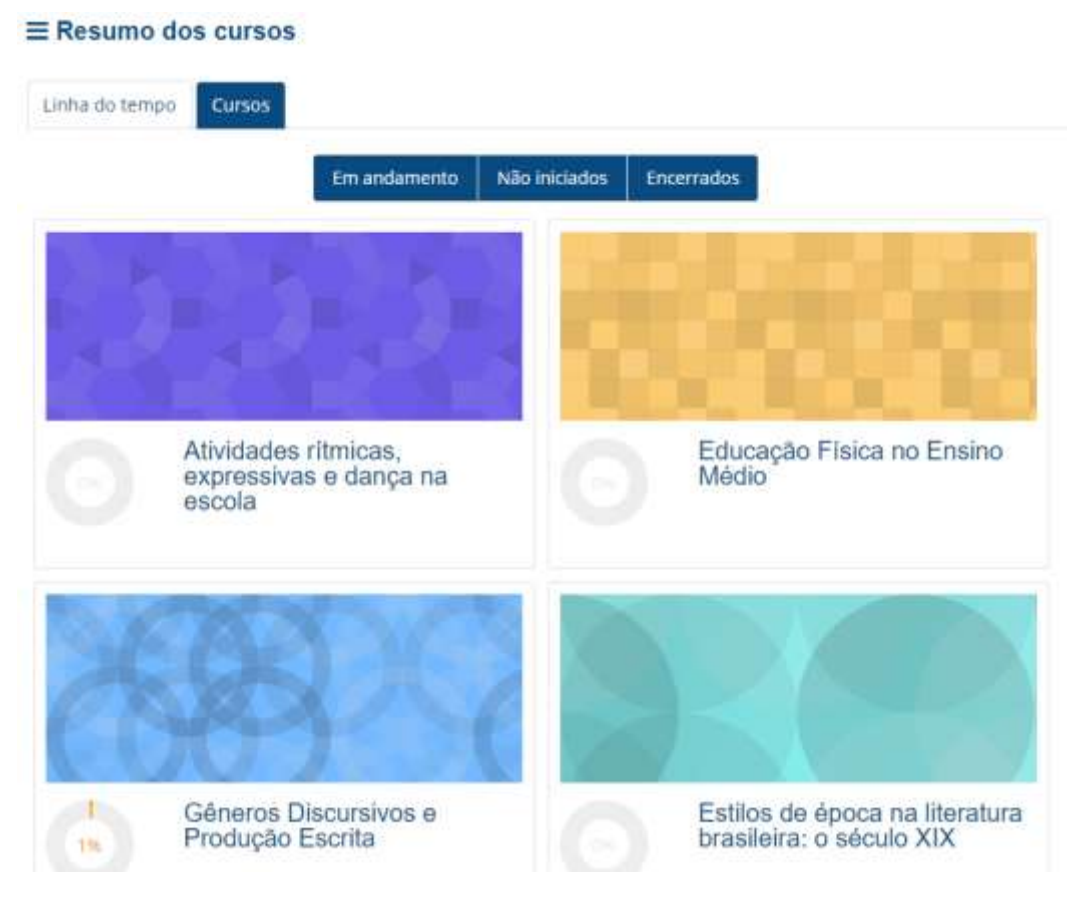

Figura 7 – Painel

#### <span id="page-45-1"></span>3.3.3 EVENTOS

Clicando no botão "Eventos", você será redirecionado para uma nova página com a listagem de todos os eventos que acontecerão em datas próximas.

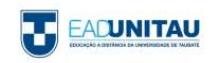

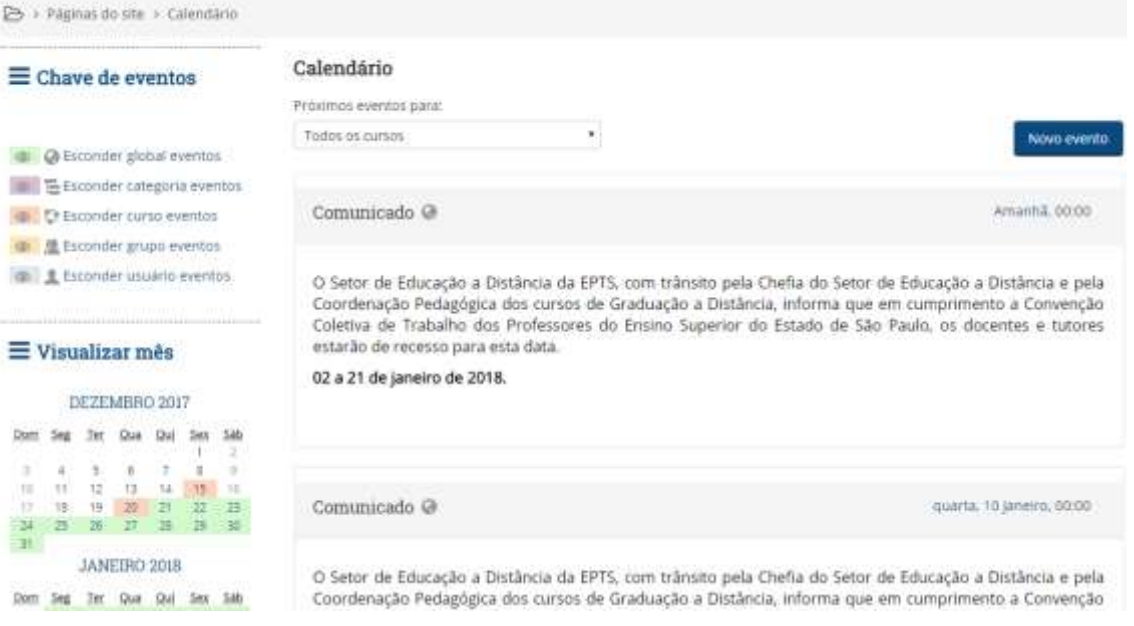

Figura 8 – Eventos

#### <span id="page-46-0"></span>3.3.4 MEUS CURSOS

Ao selecionar a opção "Meus Cursos", você pode visualizar todas as disciplinas em que está inscrito. Este também é um caminho para que você possa acessá-las diretamente.

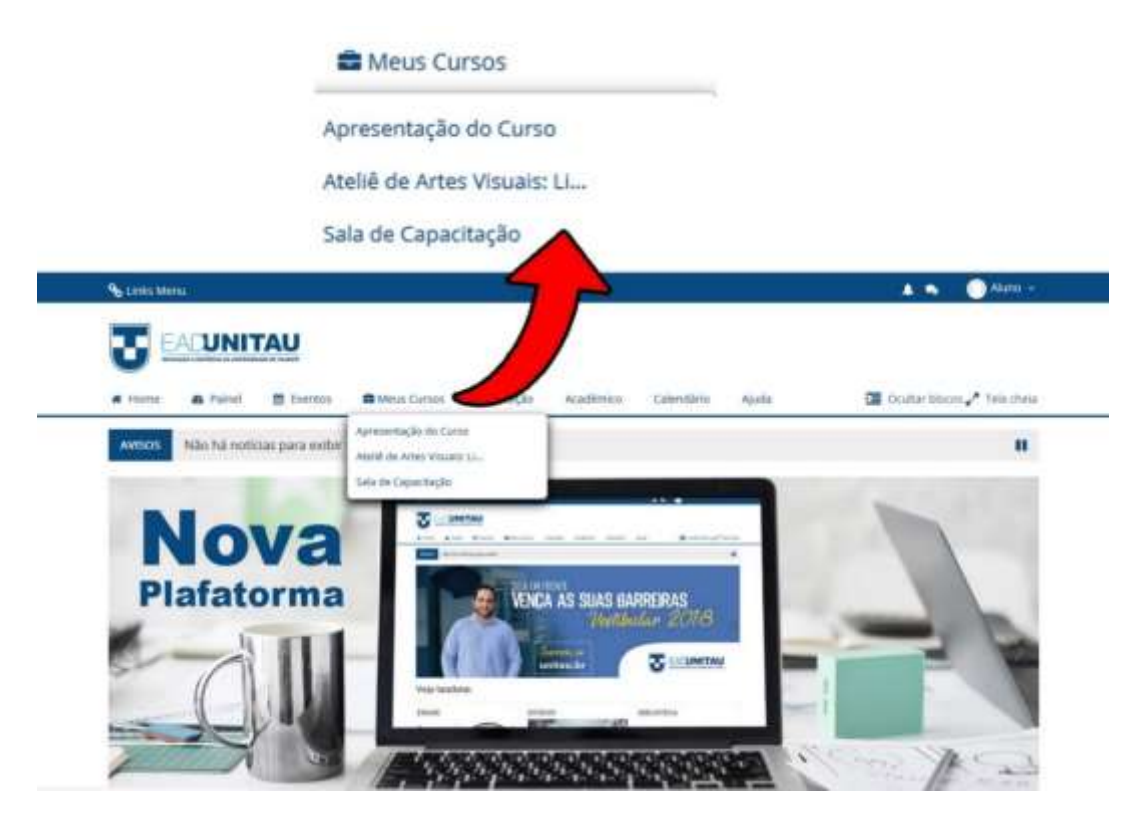

Figura 9 - Meus Cursos

<span id="page-46-1"></span>3.3.5 INSTITUIÇÃO

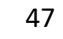

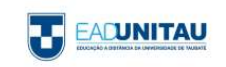

Ao selecionar a opção "Instituição", é exibida uma lista com duas opções: História e Polos.

Ao clicar na opção "História", você será redirecionado para uma página que conta toda a história e tradição da Universidade de Taubaté.

Na opção "Polos", você será redirecionado para uma página com a lista de todos os polos, contando com o e-mail, telefone, endereço e horário de funcionamento de cada polo.

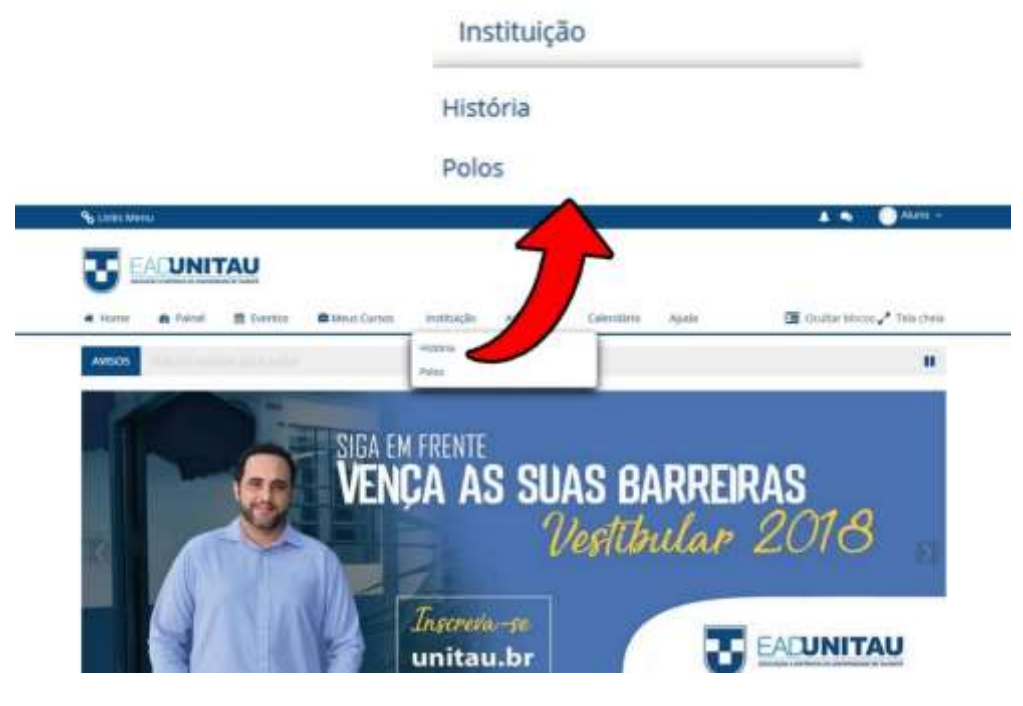

Figura 10 – Instituição

#### <span id="page-47-0"></span>3.3.6 ACADÊMICO

Na opção "Acadêmico", estão disponibilizadas quatro opções: Secretaria Virtual, Serviços Financeiros, Boletos e Atividades de Extensão.

A opção "Secretaria Virtual" é uma alternativa para que você possa fazer a solicitação de serviços e documentos diversos, de forma mais rápida a prática.

Em "Serviços Financeiros" você tem acesso a todas as informações de bolsas de estudos, convênios, taxas, além de poder acessar ou solicitar um boleto. Além disso, ainda estão disponibilizados os horários de atendimento, telefone e e-mail.

A opção "Boletos" é apenas um atalho para que você possa acessar seus boletos. Vale ressaltar que ao selecionar esta opção, você será redirecionado para o site "mentorweb.unitau.br" do sistema acadêmico Mentor Web.

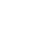

48

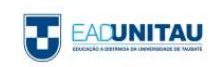

Na opção "Atividades de Extensão" você será redirecionado para uma página com todas as informações sobre eventos da Unitau, atividades complementares, seminários de TCC e cursos e projetos de extensão.

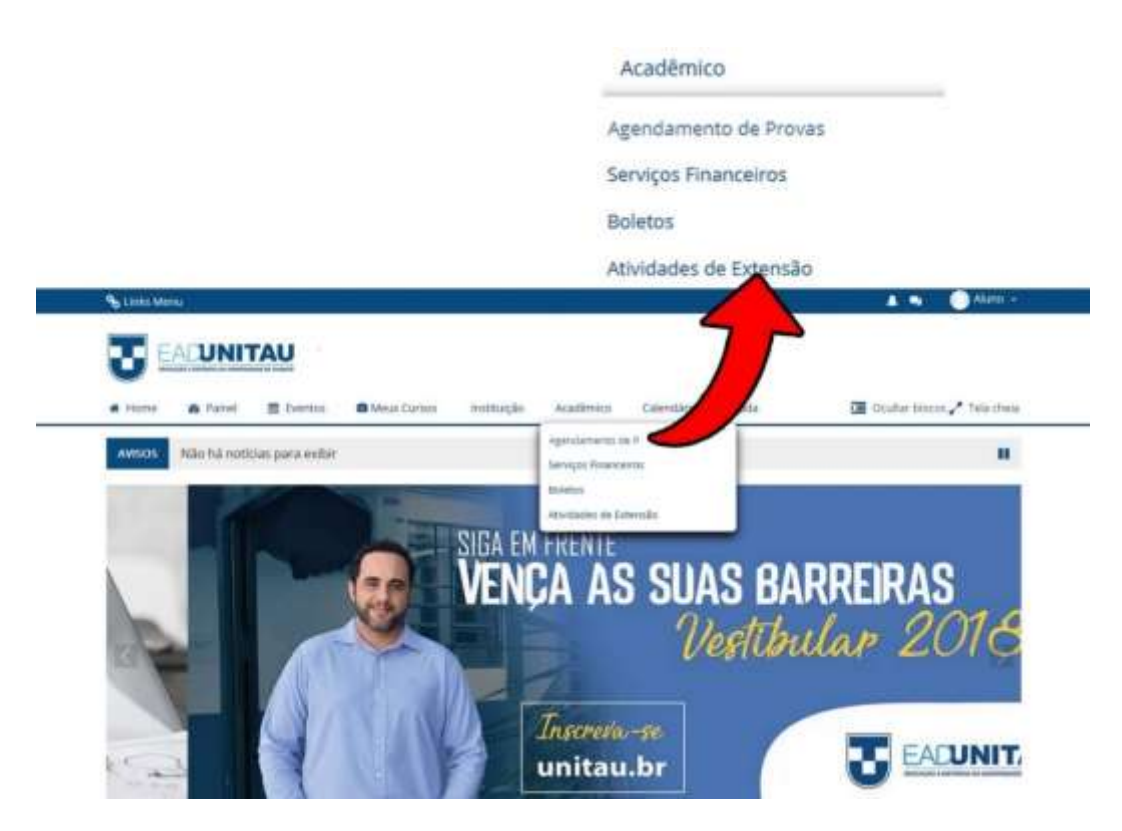

Figura 11 – Acadêmico

#### <span id="page-48-0"></span>3.3.7 CALENDÁRIO

Na opção "Calendário", você terá acesso ao seu calendário anual, listando as suas disciplinas, datas de abertura e fechamento das mesmas, datas das provas oficiais, provas alternativas, provas de exame e também quem será o docente e tutor.

É importante ressaltar que os calendários estão sujeitos a alterações, então fique atento!

#### <span id="page-48-1"></span>3.3.8 AJUDA

Na opção "Ajuda", foram agrupados todos os meios para que você possa tirar suas dúvidas. Dentre eles, temos o Manual do aluno, que contempla todas as informações necessárias para sua vida acadêmica na UNITAU, temos também alguns tutoriais, perguntas frequentes, suporte ao aluno e fale conosco.

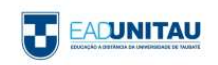

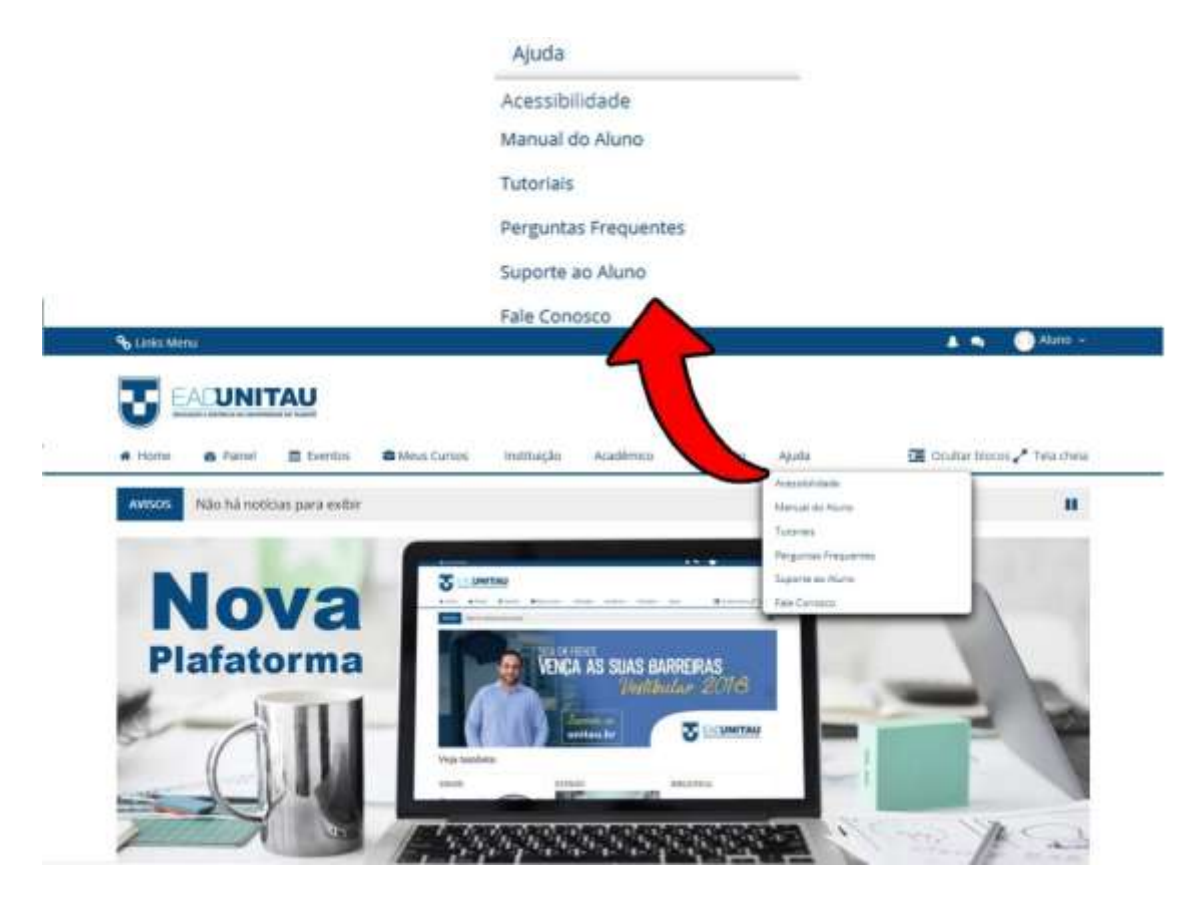

Figura 12 – Ajuda

#### <span id="page-49-0"></span>3.3.9 OCULTAR/MOSTRAR BLOCOS

Ao final do menu principal, você poderá observar um botão chamado "Ocultar blocos". Essa opção permite que você oculte os blocos localizados na lateral esquerda, proporcionando uma melhor disposição do conteúdo.

Para mostrar os blocos novamente, você encontrará no mesmo local a opção "Mostrar blocos", assim a visualização padrão será retomada.

#### <span id="page-49-1"></span>3.3.10 TELA CHEIA

Ao final do menu principal, você poderá observar um botão chamado "Tela Cheia". Essa opção permite que você expanda a tela central, fazendo com que ela ocupe toda a tela.

Depois de ativada esta opção, o botão será atualizado para "Visualização padrão". Clicando nessa opção, a tela voltará ao tamanho original.

<span id="page-49-2"></span>3.4 DISCIPLINAS

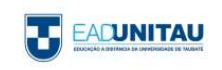

Neste capítulo, iremos abordar sobre o novo layout e alguns novos recursos disponíveis nas disciplinas.

Antes de tudo, conforme citado no item "[2.4 Meus Cursos](#page-46-0)", você poderá acessar sua disciplina selecionando a opção "Meus Cursos" no menu principal ou, se preferir, utilizar o bloco navegação, localizado na lateral esquerda da página principal.

#### <span id="page-50-0"></span>3.4.1 A SALA VIRTUAL

Ao acessar a sua disciplina, você terá a seguinte visão:

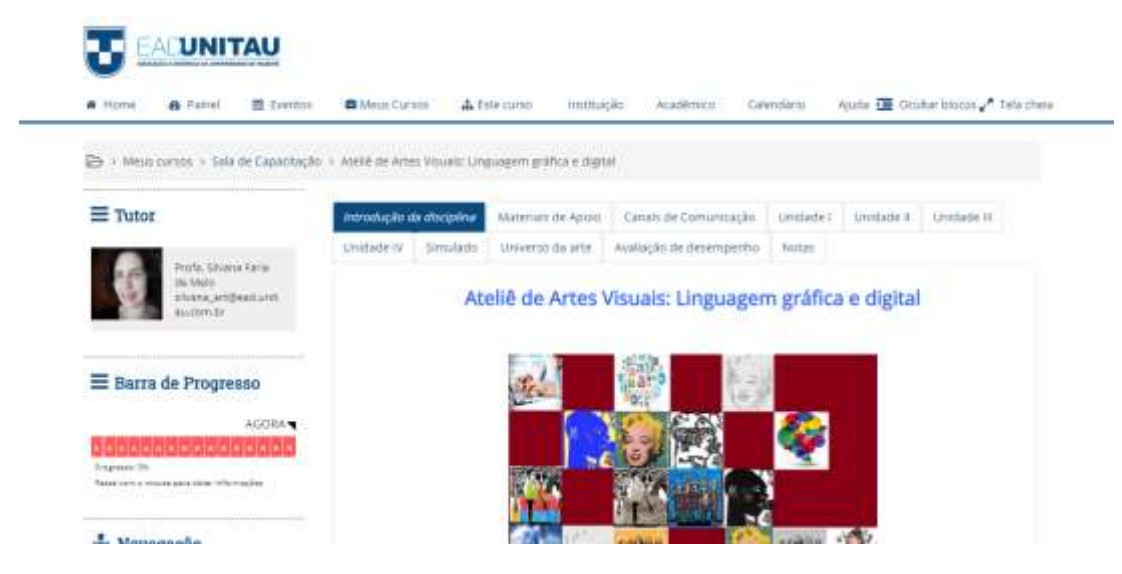

Figura 13 - Sala Virtual

#### <span id="page-50-1"></span>3.4.1.1 BLOCOS

Na lateral esquerda há blocos com objetivo de auxiliá-lo no acompanhamento do progresso na disciplina, além de informar quem é o tutor da disciplina e também oferecer opções de navegação.

O primeiro bloco é o chamado "Tutor", nele você saberá quem é o tutor da disciplina atual e, clicando na foto do mesmo, você poderá entrar em contato via mensagem através da plataforma.

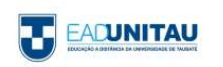

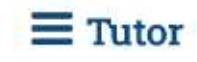

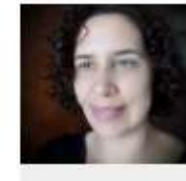

Profa, Silvana Faria de Melo silvana art@ead.unit au.com.br

Figura 14 - Bloco Tutor

Logo em seguida, é possível localizar o bloco "Barra de Progresso", onde você poderá observar quais as atividades existentes na sala e o status de cada atividade. Os status das atividades são separados por cores. Quando uma atividade está em verde, significa que ela já foi realizada ou entregue. Uma atividade em azul corresponde a uma atividade ainda não feita, mas que está dentro do prazo de entrega. E por fim, uma atividade em vermelho significa que a mesma não foi realizada dentro do prazo estipulado.

É importante ressaltar que, ao passar com o mouse em cima de cada atividade, você terá mais detalhes sobre qual é a atividade, o status da mesma e o prazo de entrega.

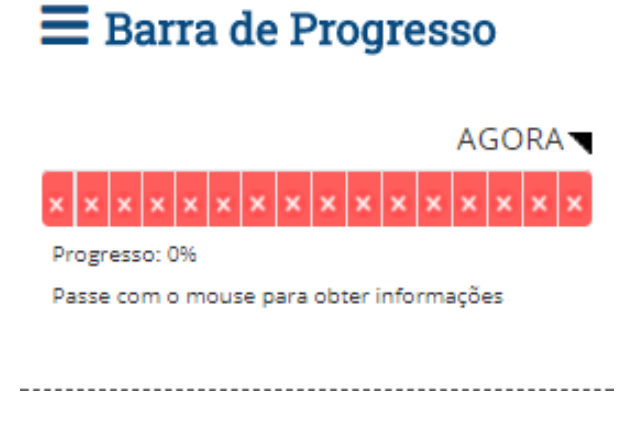

Figura 15 - Bloco Barra de Progresso

Logo após o bloco "Barra de Progresso", temos o bloco "Navegação". Este bloco auxilia a navegação, propriamente dita, entre as páginas tanto da disciplina, quanto da plataforma. Para percorrer as páginas da disciplina, além de utilizar o bloco navegação, você também terá a possibilidade de utilizar as abas, localizadas na parte superior do conteúdo da disciplina.

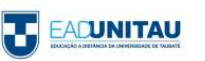

### **A** Navegação

Página inicial

- <sup>"</sup> Painel
- Páginas do site
- Meus cursos
	- Cursos de Licenciatura
	- Sala de Capacitação
		- Ateliê de Artes Visuais:
		- Linguagem gráfica e digital
		- Participantes
		- **Notas**
		- > Introdução da disciplina
		- Materiais de Apoio
		- Canais de Comunicação
		- **Unidade I**
		- **Unidade II**
		- **Dividade III**
		- **Unidade IV**
		- Simulado
		- Universo da arte
			- Avaliação de
		- desempenho
		- $\triangleright$  Notas

b

> Sala de Capacitação

Figura 16 - Bloco Navegação

Descendo mais um pouco, pode-se observar o bloco "Participantes". Nele, poderemos visualizar todos os participantes daquela disciplina. Este bloco facilita para que você possa entrar em contato com os outros participantes desta disciplina.

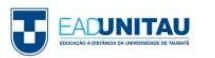

## Participantes

Participantes

Figura 17 - Bloco Participantes

Por fim, temos o bloco "Entrada aleatória do glossário". Neste bloco, aparecerão algumas definições do glossário. Sempre que a página for atualizada, as definições deste bloco também serão atualizadas. Este bloco contém termos "chave", que podem ser utilizados em algumas atividades, então é de extrema importância ler os termos contidos no glossário.

### $\Omega$  Entrada aleatória do

#### glossário

#### NEOLÍTICO

É o período da Pedra Polida. Foi a fase da pré-história que ocorreu entre 12 mil e 4 mil a.C. O início deste período foi marcado com o fim das glaciações, uma época em que quase todo o planeta ficou coberto de gelo e terminou com o desenvolvimento da região da Mesopotâmia.

SIGNIFICADOS. Neolítico. Disponível em: <http://www.significados.com.br/pedrapolida/http://www.significados.com.br/s oftware/>, Acesso em: 24 out. 2015.

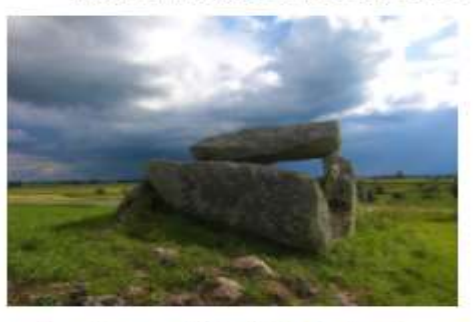

Sepultura neolítica - Suécia - Fonte: -Imagem de domínio público -Pixabay. Disponível em: < https://pixabay.com/pt/su%C3%A9ciasepultura-neol%C3%ADticahist%C3%B3rico-200074/>. Acesso em: 25 out. 2015.

Figura 18 - Bloco Entrada aleatória do glossário

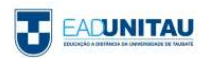

#### <span id="page-54-0"></span>3.4.1.2 NO ITEM DE MENU "ESTE CURSO"

Ao acessar a disciplina, você notará que uma nova opção será disponibilizada no menu principal. Esta opção se chama "Este curso" e pode ser utilizada como um atalho para que você possa acessar a recursos como os participantes da disciplina, as suas notas e as atividades constantes na disciplina.

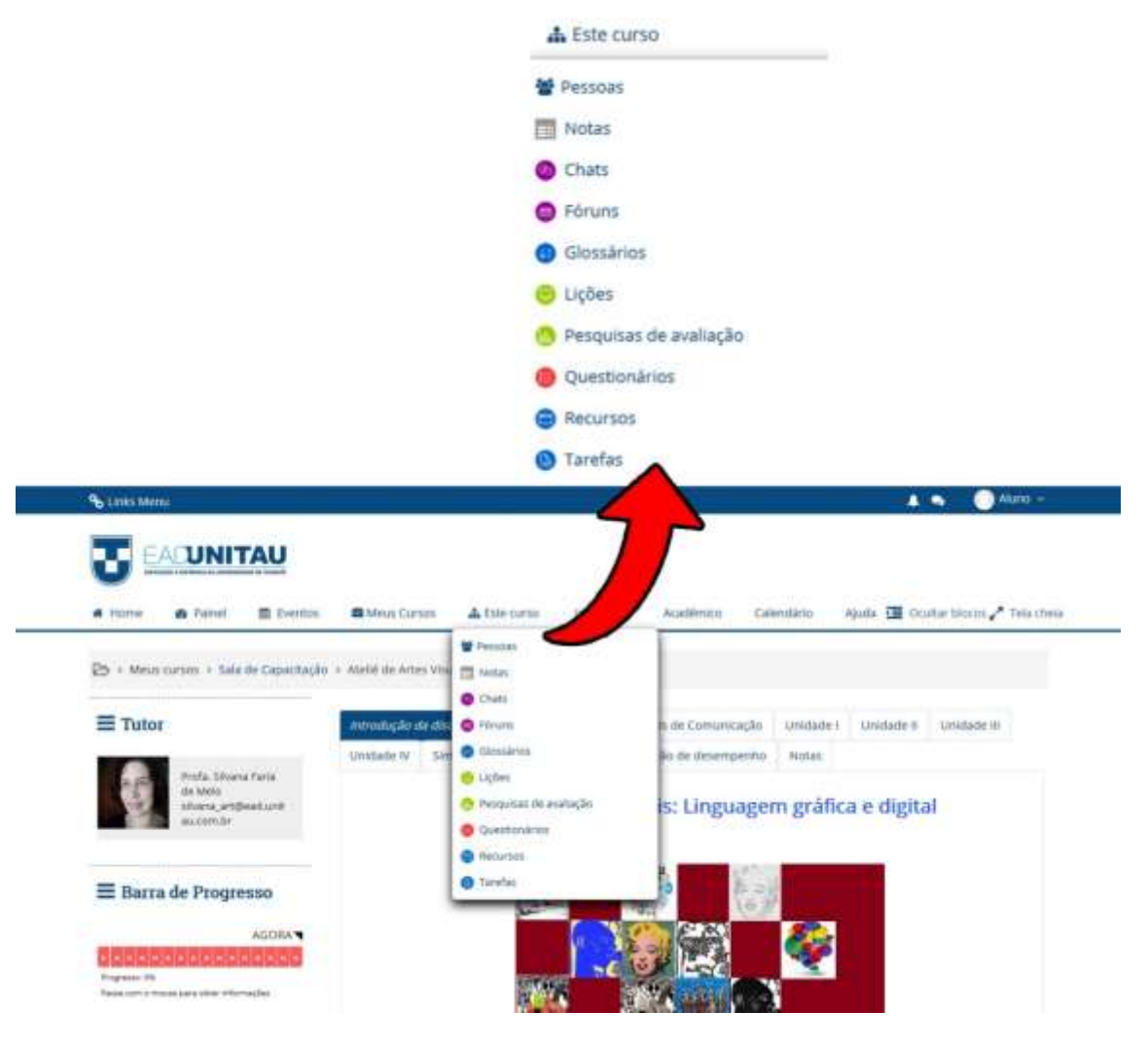

Figura 19 - Opção "Este Curso"

#### <span id="page-54-1"></span>3.5. ACESSO RÁPIDO

Você notará que no topo do site existe uma barra de menus, nela você encontrará uma opção chamada "Links Menu". Ao clicar neste botão, uma janela deslizará sobre a tela e você terá acesso a várias páginas do sistema, de forma mais fácil e rápida.

É importante ressaltar que esta barra de menu está disponível em todas as páginas do site, portanto, você poderá acessá-la a qualquer momento.

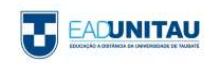

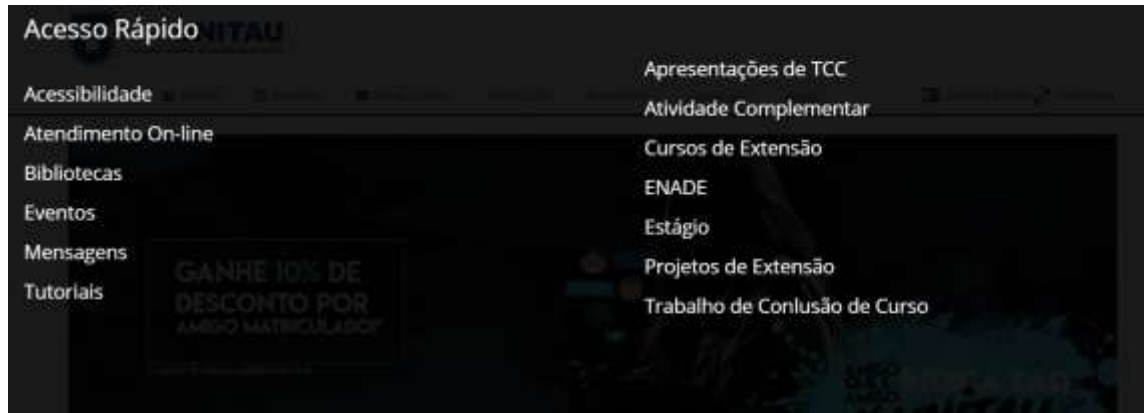

Figura 20 - Acesso Rápido

#### <span id="page-55-0"></span>3.6. MENSAGENS E NOTIFICAÇÕES

Na nova versão do Moodle, foram acrescentados mais dois novos recursos que serão de extrema utilidade para os alunos. São as mensagens e notificações que você poderá encontrar no menu de opções localizado no topo do site.

Vamos começar falando das notificações. As notificações podem ser encontradas no botão **4.** Ao clicar neste botão, uma pequena janela será disponibilizada, e nela, todas as suas notificações estarão listadas. É importante ressaltar que neste ponto, você receberá notificações relacionadas a sua sala virtual, correção de atividades e interações com plataforma.

As mensagens podem ser encontradas clicando no botão **24**. Assim como nas notificações, ao clicar neste botão, uma pequena janela será disponibilizada. Nela você entrará todas as suas conversas recentes com colegas, tutores ou funcionários.

#### <span id="page-55-1"></span>3.7 ATIVIDADES

O Moodle conta com várias atividades que estimulam a interação e o processo de aprendizagem, como as listas das a seguir.

#### <span id="page-55-2"></span>3.7.1 Base de Dados

A base de dados serve como repositório de arquivos para professor e aluno fazerem trocas de documentos, arquivos, imagens e anexos. Para inserir arquivos, o processo é bem simples, basta acessar ACRESCENTAR ITEM e buscar o arquivo em seu computador. Ao final, ele será visualizado em VER LISTA.

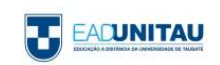

#### Base de Dados

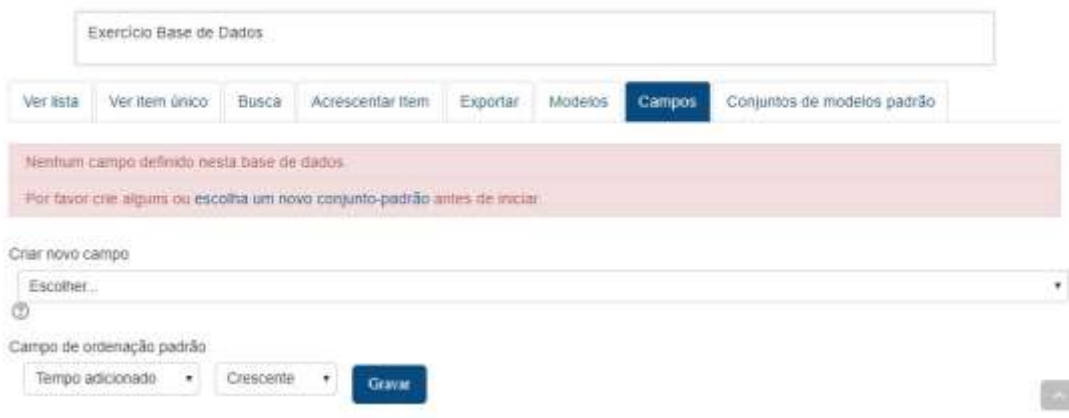

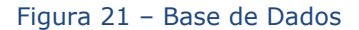

#### <span id="page-56-0"></span>3.7.2 Chat

Chat - xx/xx

A plataforma conta com vários chats, os quais operam em horários pré-estabelecidos, para que você possa interagir com colegas e professores, e tirar dúvidas. Para ter acesso aos chats, vá até CLIQUE AQUI PARA ENTRAR NO CHAT AGORA.

> Clique aqui para entrar no chat agora Versão sem frames e Javascript Ver sessões encerradas

#### Figura 22 - Chat

Ao entrar no chat, você pode conversar com quem estiver ativo naquele momento, os usuários ativos ficam listados à direita da janela. Para enviar uma mensagem, acione ENVIAR.

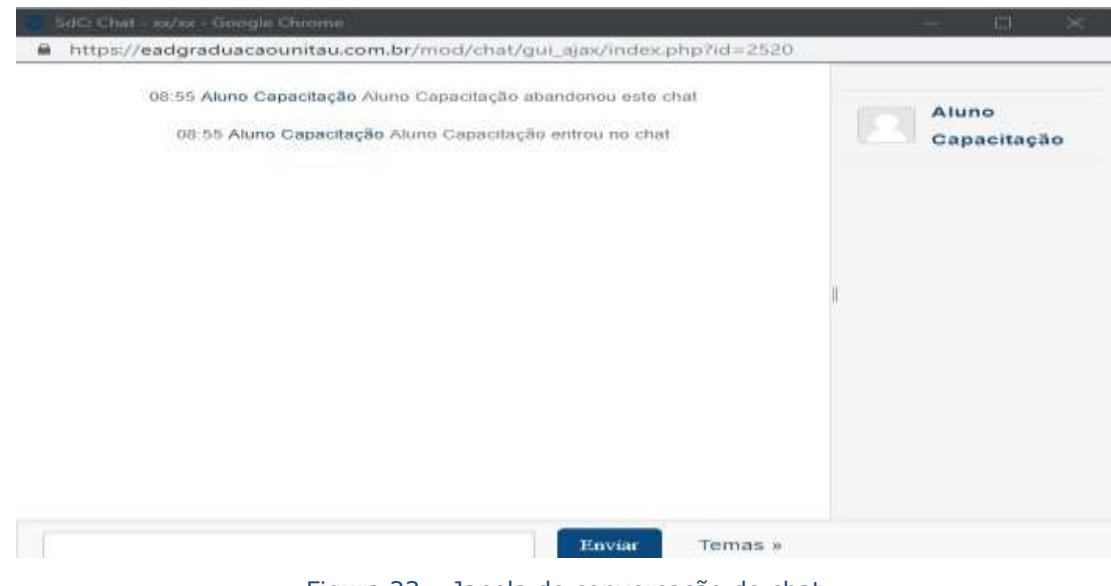

Figura 23 – Janela de conversação do chat

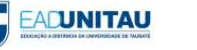

#### <span id="page-57-0"></span>3.7.3 Fórum

O fórum é uma das ferramentas mais interativas da plataforma Moodle, uma vez que permite criar e responder tópicos salientando conceitos ou ideias. Para participar de um fórum, clique em RESPONDER, ao lado direto do tópico inicial.

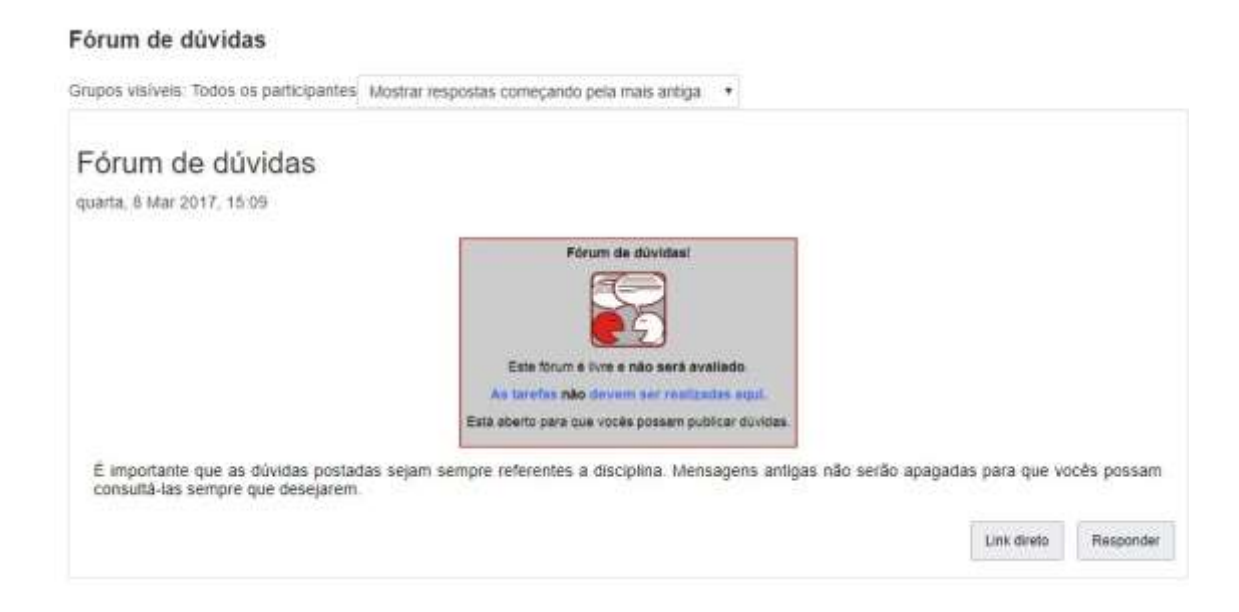

#### Figura 24 - Fórum

Ao acionar RESPONDER, você será direcionado à tela de inserção, onde comentários textuais ou oriundos de arquivos podem ser apresentados para reforçar ainda mais sua colocação. No fim, é necessário ativar ENVIAR MENSAGEM AO FÓRUM.

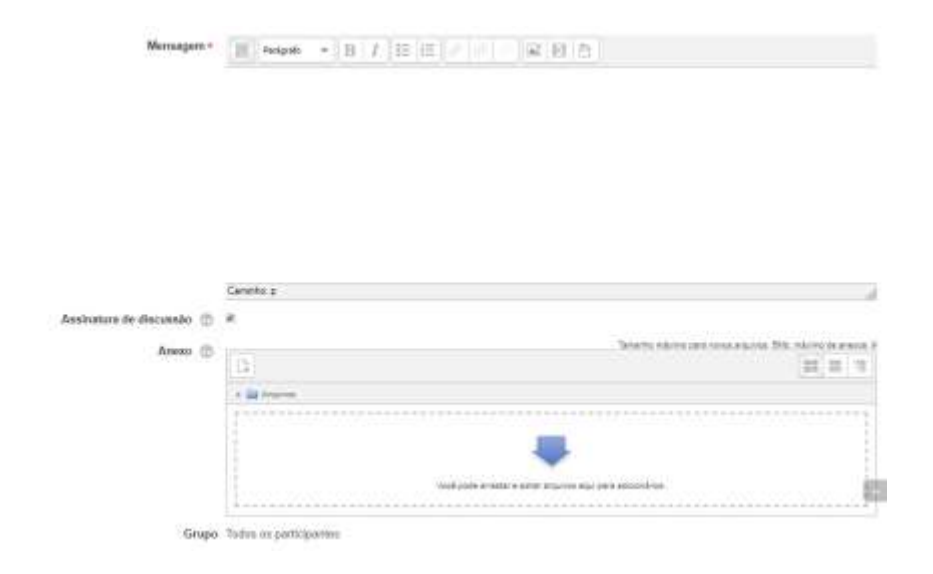

Figura 25 – Postagem de fórum

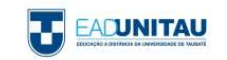

À medida que as interações forem apresentadas no fórum, é possível visualizá-las, uma seguida da outra. Para criar um subtópico ou responder à mensagem do seu colega, clique em RESPONDER DA MESMA FORMA.

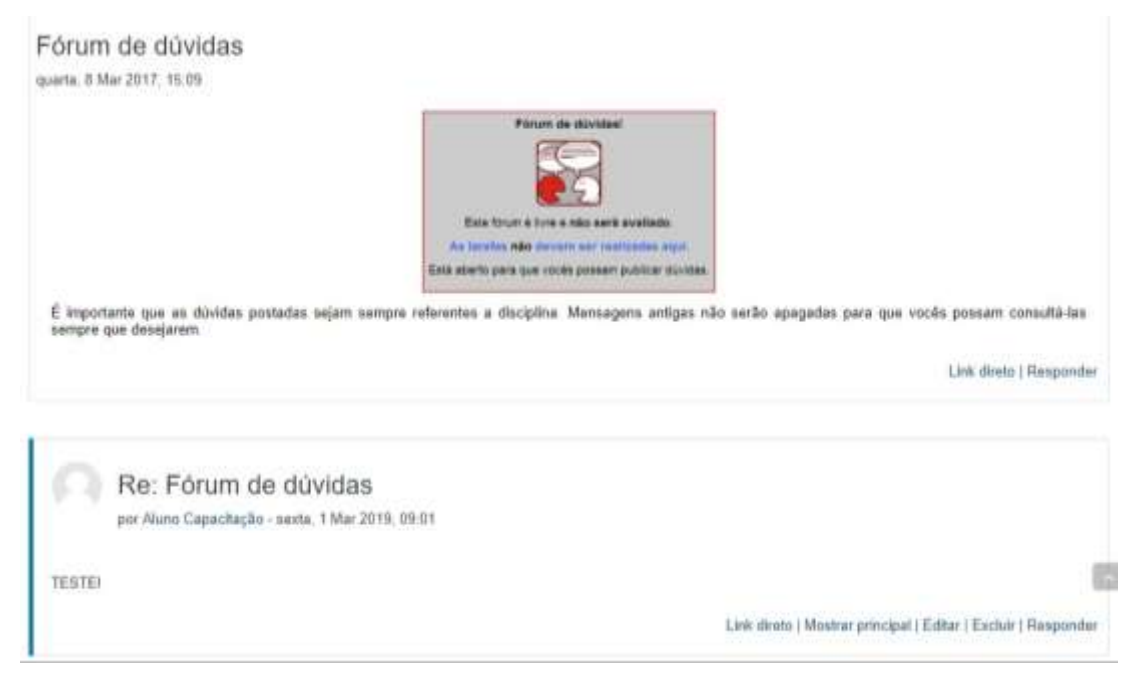

Figura 26 – Responder fórum

#### <span id="page-58-0"></span>3.7.4 Lição

A LIÇÃO é uma ferramenta bem interessante e flexível, pois consiste em um determinado número de páginas com questões. Em alguns casos, é preciso finalizar a questão anterior para passar para a próxima página. *Feedbacks* são apresentados continuamente para reforçar o aprendizado.

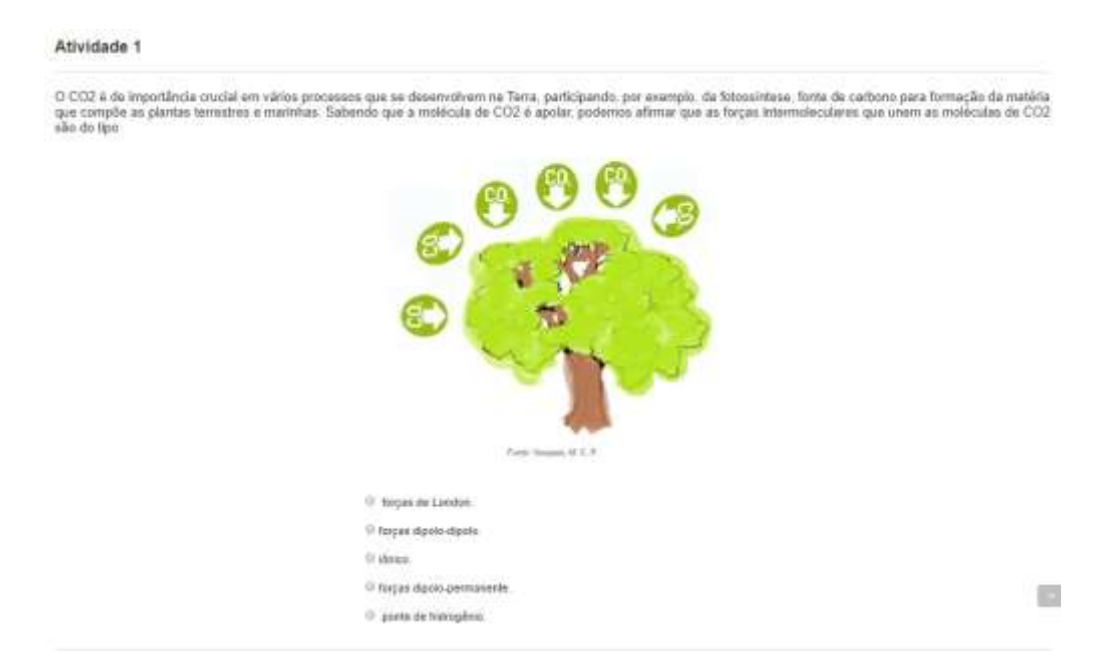

Figura 26 – Lição

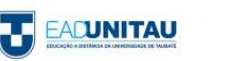

No exemplo abaixo, a resposta inserida foi incorreta, por isso, na sequência, é apresentado o conceito certo.

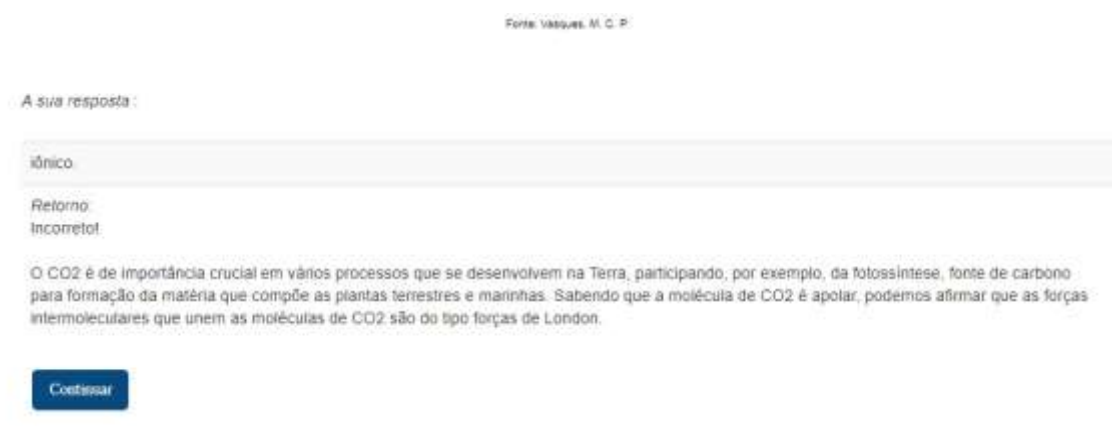

Figura 27 – Feedback de lição

#### <span id="page-59-0"></span>3.7.5 Questionário

A atividade QUESTIONÁRIO se assemelha com a LIÇÃO, porém, apresenta questões mais versáteis, como múltipla escolha, verdadeiro e falso, associação, entre outras.

Clicando em QUESTIONÁRIO, ficam registradas as tentativas, as quais variam de acordo com o grau de dificuldade de cada disciplina e exercício, e as datas de desenvolvimento.

Ao acionar o botão TENTAR RESPONDER O QUESTIONÁRIO AGORA, será apresentada uma nova página para início da atividade.

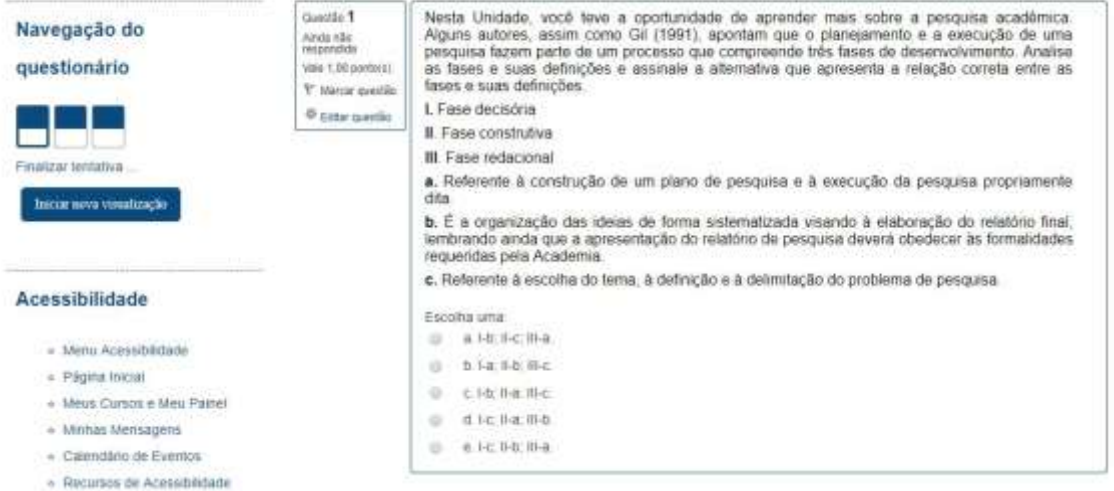

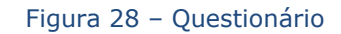

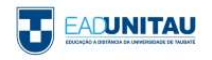

Concluindo, você deverá clicar em FINALIZAR TENTATIVA e, posteriormente, o ambiente mostrará que suas respostas foram salvas. Para finalizar, ative ENVIAR TUDO E TERMINAR.

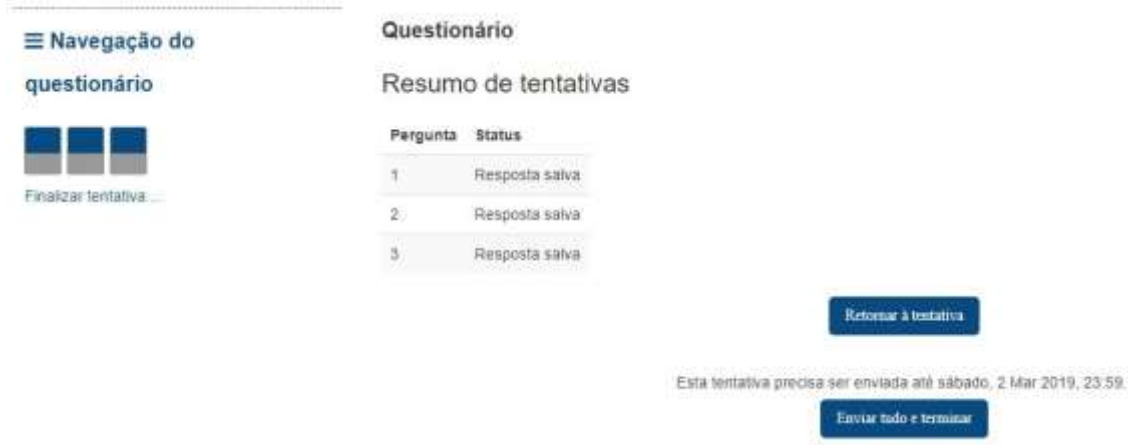

Figura 29 – Envio de respostas de questionário

#### <span id="page-60-0"></span>3.7.6 Tarefa

As TAREFAS no ambiente Moodle têm o intuito de avaliar os alunos de maneira clara e objetiva. Ela se apresenta como TEXTO ON-LINE, o qual exige a digitação deum texto, e ENVIO DE ARQUIVOS, que permite inserções de documento, planilha e apresentação, entre outros tipos de arquivos.

Em TEXTO ON-LINE, enunciado e prazo de entrega são apresentados. Para inserir uma resposta, clique

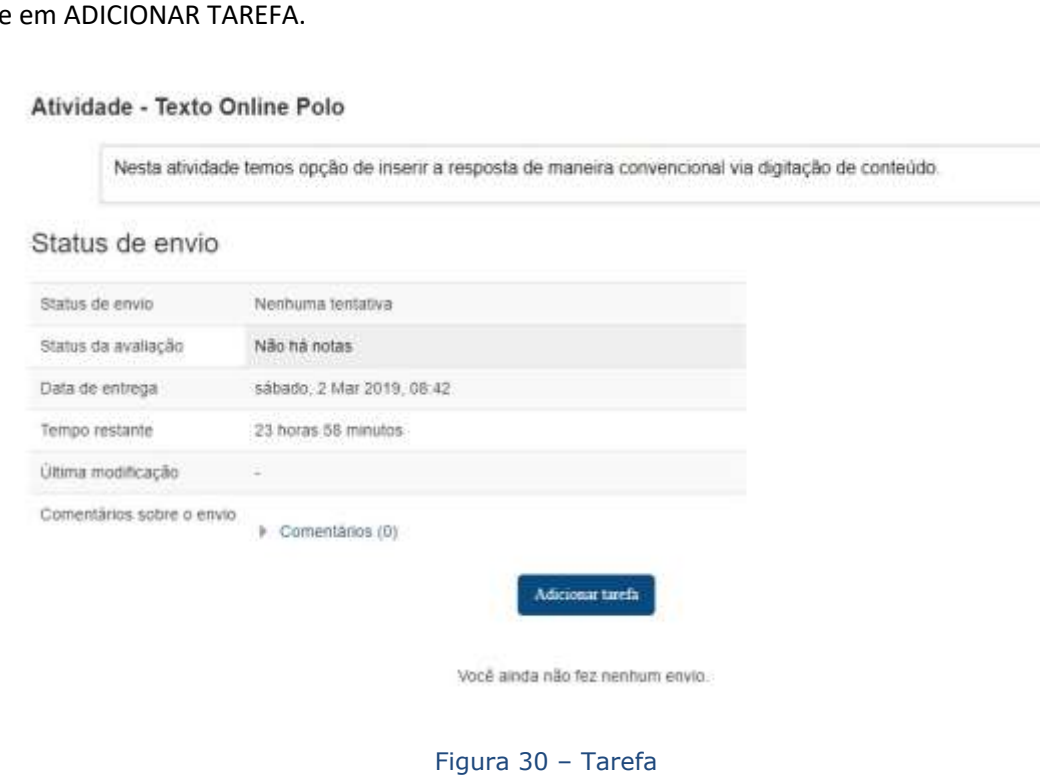

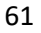

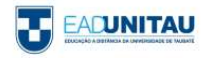

Acionando o botão ADICIONAR TAREFA**,** é aberta uma caixa para colocar o texto de sua resposta. Ao finalizar, é de extrema importância clicar em SALVAR MUDANÇAS para que suas intervenções sejam armazenadas.

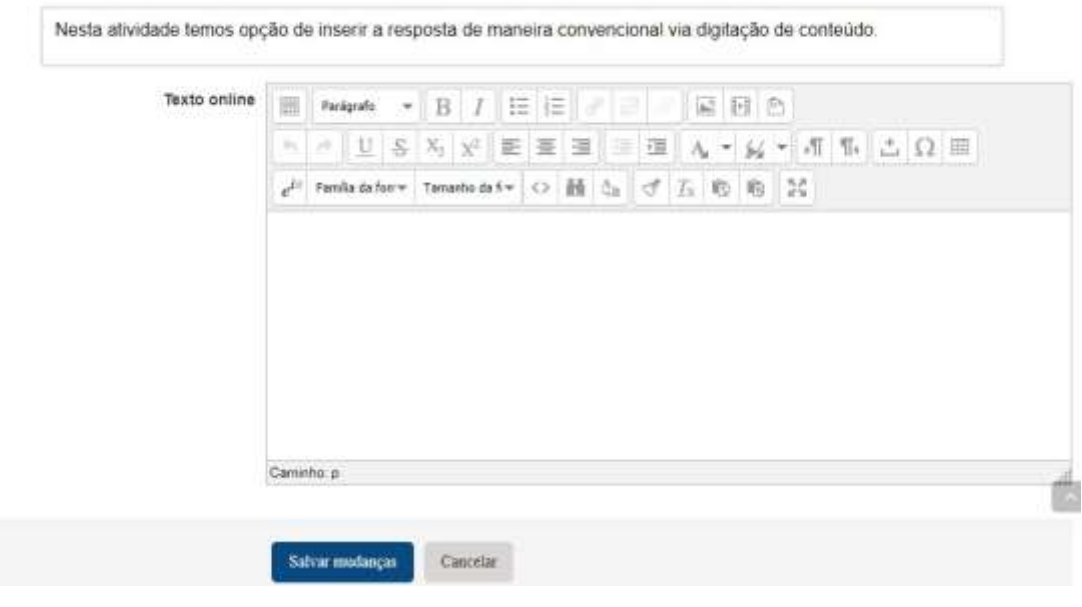

#### Atividade - Texto Online Polo

Figura 31 – Postagem de resposta

Assim como o TEXTO ON-LINE, o ENVIO DE ARQUIVOS propõe o enunciado de uma atividade e os prazos de entrega. Múltiplos envios podem ser feitos de acordo com a solicitação do exercício.

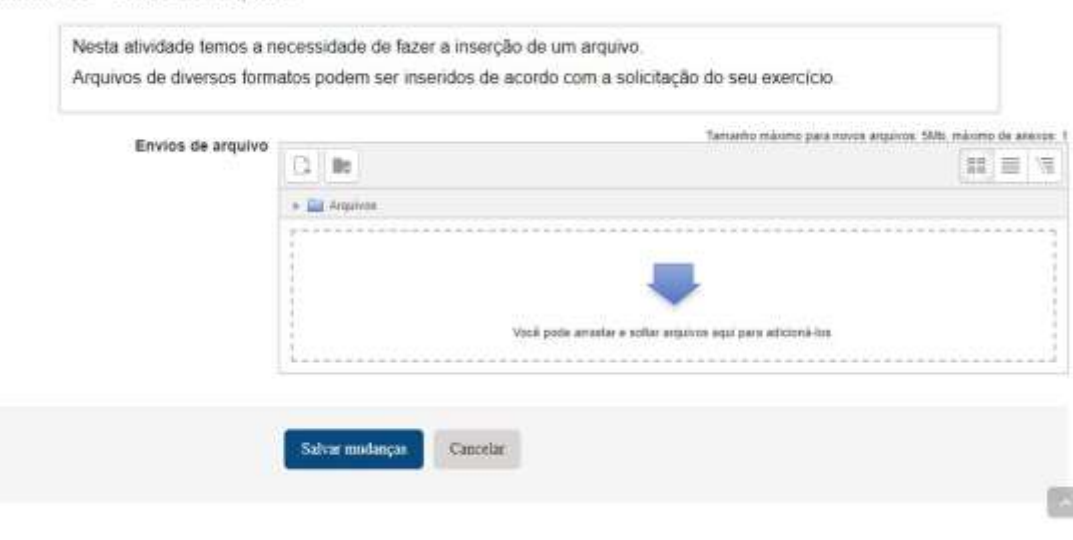

Atividade - Envio de Arquivo

Figura 32 – Postagem de arquivo

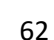

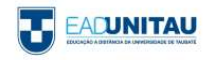

Para postar alterações, acesse ADICIONAR; depois, busque o arquivo em seu computador e clique em SALVAR MUDANÇAS.

#### <span id="page-62-0"></span>3.7.7. Wiki

A WIKI no Moodle é uma ferramenta que visa à produção colaborativa, ou seja, com esse recurso não se trabalha de maneira individual. A partir de uma temática ou conceito, ideias podem ser construídas em conjunto, por colegas e professores.

Na WIKI, por meio da aba VISUALIZAR, é admissível apenas verificar o que foi inserido.

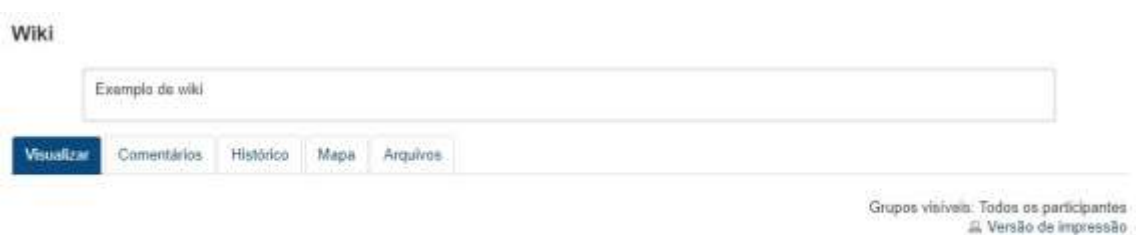

Wiki

#### Figura 32 – Aba Visualizar wiki

Em EDITAR, pode-se alterar o que foi apresentado. Na maioria das vezes, algo é acrescentado para reforçar a ideia principal.

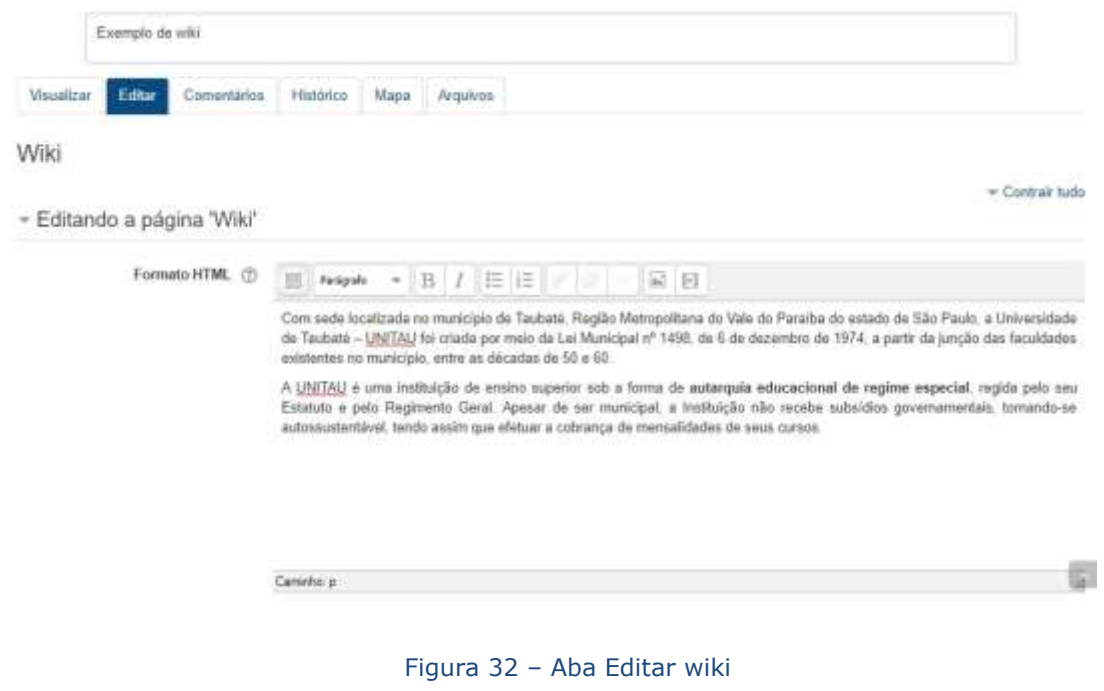

Em COMENTÁRIOS, as postagens de todos os participantes da atividade podem ser verificadas.

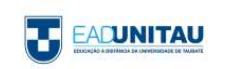

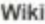

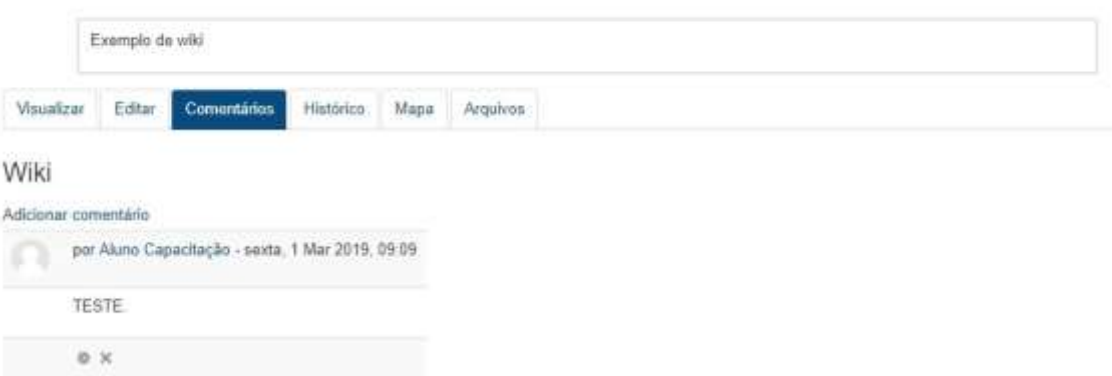

64

Figura 33 – Aba Comentários wiki

Recorrendo ao HISTÓRICO, todas as alterações podem ser visualizadas e participantes, versão, data e hora da modificação, identificados.

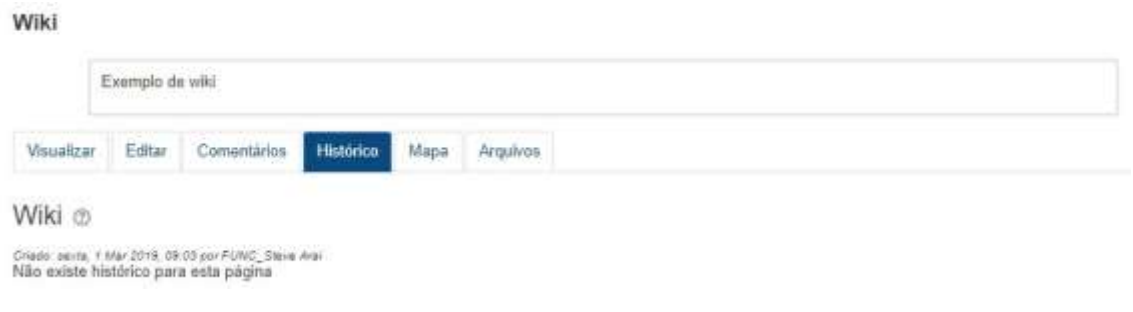

Figura 34 – Aba Histórico wiki

Na aba MAPA, diversas versões e formas de visualização das páginas podem ser escolhidas.

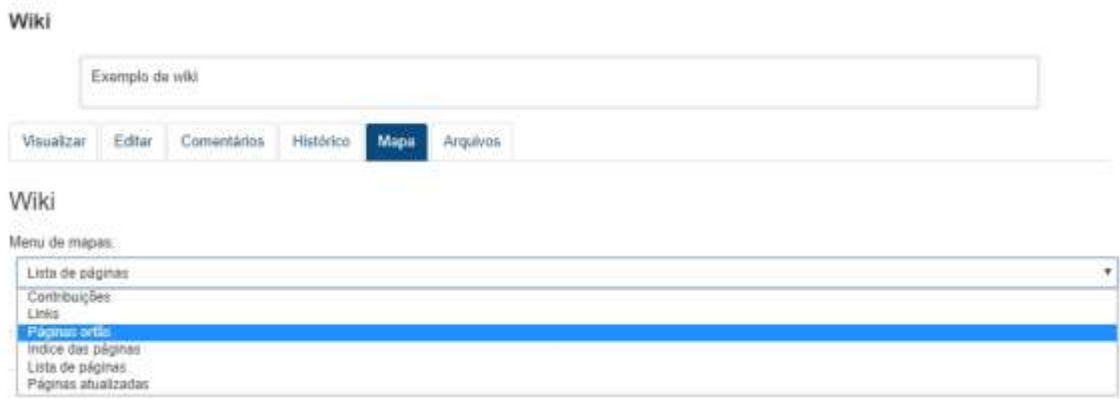

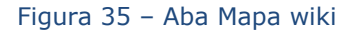

Em ARQUIVOS, todos os documentos introduzidos para consulta e desenvolvimento de atividade são apresentados.

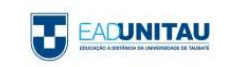

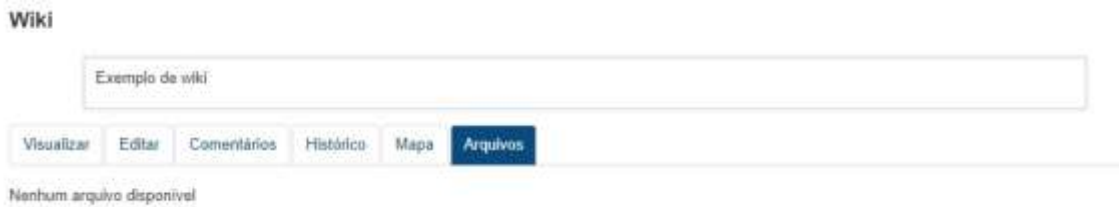

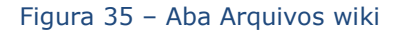

As informações elencadas aqui visaram orientar a sua navegação em ambiente virtual de aprendizagem. Na plataforma, você poderá aprender mais e terá o auxílio de toda a equipe do NEAD. Todas as imagens utilizadas neste Manual são ou de domínio público ou de nossa plataforma de aprendizagem.

## **BONS ESTUDOS!**

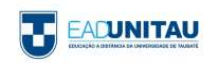